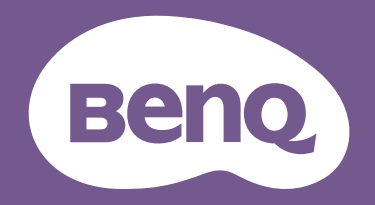

# LCD モニタ ユーザー ガイド

DesignVue デザイン モニタ | PD シリーズ

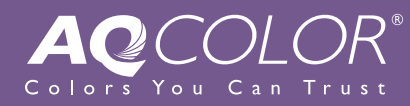

<span id="page-1-0"></span>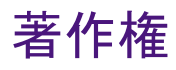

Copyright © 2020 by BenQ Corporation. All rights reserved. 本書のいかなる部分も、BenQ Corporation の事前の書面による同意なく、電子的、機械的、磁気的、光学的、化学 的、手動その他の手段を問わず、複製、転載、改変、検索システムへの保存、他言語 またはコンピュータ言語への翻訳を行うことはできません。

# 免責

BenQ Corporation は、明示的または暗示的を問わず、本書の内容に関して、特に保証、 商業的可能性、特定目的への適合性に関しては、いかなる表明または保証もいたしま せん。また、BenQ Corporation は、お客様に改訂または修正の通知を行う義務を負う ことなく、本書を改訂したり、本書の内容を随時修正する権利を有します。

フリッカー フリーの性能は、ケーブルの品質、電源の安定度、信号への干渉の有無、 アースの品質等の外的要素をはじめ、さまざまな要素により影響を受けます。(フリッ カー フリー モデルのみが該当します。)

# BenQ ecoFACTS

BenQ has been dedicated to the design and development of greener product as part of its aspiration to realize the ideal of the "Bringing Enjoyment 'N Quality to Life" corporate vision with the ultimate goal to achieve a low-carbon society. Besides meeting international regulatory requirement and standards pertaining to environmental management, BenQ has spared no efforts in pushing our initiatives further to incorporate life cycle design in the aspects of material selection, manufacturing, packaging, transportation, using and disposal of the products. BenQ ecoFACTS label lists key eco-friendly design highlights of each product, hoping to ensure that consumers make informed green choices at purchase. Check out BenQ's CSR Website at <http://csr.BenQ.com/> for more details on BenQ's environmental commitments and achievements.

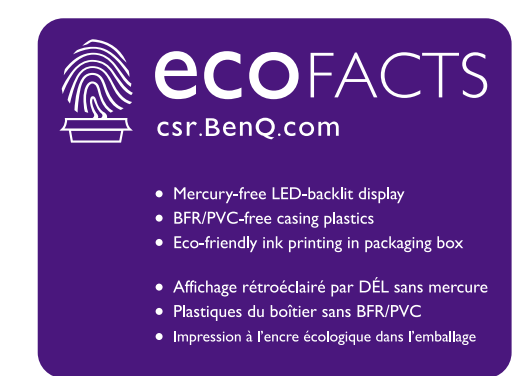

# <span id="page-2-1"></span><span id="page-2-0"></span>製品サポート

常に最新かつ正確な情報をお客様にお届けするために、内容が予告なく変更される場 合があります。本書の最新版およびは、ホーム他の製品情報はホームページでご覧い ただけます。提供されるファイルは、モデル毎に異なります。

- 1. コンピュータがインターネットに接続されていることを確認してください。
- 2. <Support.BenQ.com> からお住まい国のウェブサイトをご覧ください。ウェブサイトの レイアウトと内容は、地域 / 国によって異なります。
	- ユーザーマニュアルおよび関連ドキュメント
	- ドライバとアプリケーション
	- (EU のみ)解体について:ユーザーマニュアルのダウンロードページからご覧いただけ ます。本書は 規定 (EU) 2019/2021 に基づき本機を修理またはリサイクルするために提供 されています。保証期間内の補修については、必ずお住まい地域のカスタマーサービス にお問合せください。保証外の製品の補修を希望される方は、互換性を確保するために 専門のサービススタッフにお問合せになり、BenQ からパーツを取り寄せるようお勧めし ます。お客様ご自身で解体する場合は、お客様ご自身の責任において行ってください。本 機の解体に関する情報が見つからない場合は、お住まい地域のカスタマーサービスにお 問合せください。

# 電源についての安全対策

モニタが最高の性能で動作するよう、また、モニタをできるだけ長くお使いいただくために、以下の 安全上の注意点に従ってください。

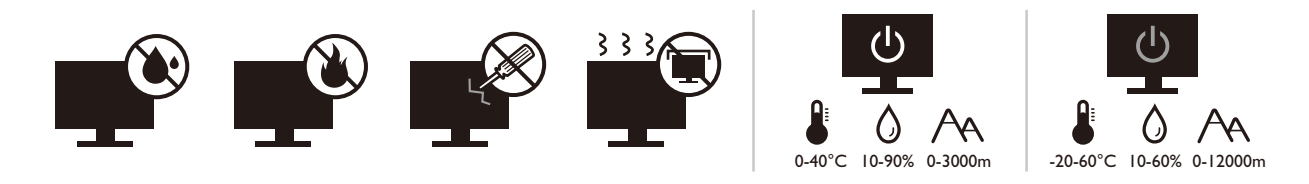

- 付属の電源コード以外のものは使用しないでください。
- 付属した電源コードは本機以外の電気機器等では使用できません。
- 機器の安全確保のため、機器のアースは確実に接続して使用してください。
- アースの接続は、必ず電源プラグをコンセントに差し込む前に行ってください。ま た、アースを外す場合は、必ず電源プラグをコンセントから抜いてから行ってくだ さい。
- 電源コードは必ず本製品に付属の物を使用してください、同梱した電源コードセッ トは本機以外の電気機器で使用できません。破損したり、磨耗したりしている電源 コードは絶対にご使用にならないでください。
- (リモコンが付いている場合) 適切できなタイプの電池をお使いになると、爆発す る恐れがあります。使用済みの電池は、指示に従って破棄してください。

アダプタ付きのモデル:

- 本 LCD モニタに付属の電源アダプタだけをご使用ください。別のタイプの電源アダ プタをご使用になると、故障の原因となり大変危険です。
- 機器を操作したり、バッテリーを充電したりするためにアダプタを使用するときに は、十分な通気を確保してください。電源アダプタを紙やその他の物で覆わないで ください。キャリーケースに入れたままで電源アダプタをご使用にならないでくだ さい。
- 電気アダプタを適切な電源に接続します。
- 電源アダプタをお客様ご自身で補修することはお止めください。内部に補修可能な パーツは含まれていません。故障したり、濡れたりした場合には、本体を交換してく ださい。

# お手入れと清掃

- 床の上、または机の上に直接モニタを下向きに置かないでください。パネル面にキ ズがつく恐れがあります。
- (壁および天井取り付けに対応するモデル)
	- モニタおよびモニタ取り付けキットは、平らな壁面に取り付けてください。
	- 壁の素材と標準の壁取り付けブラケット(別売り)がモニタの重量を支えるのに十分な 強度を備えているか確認してください。
- ケーブルを LCD モニタから外すときには、まずモニタのスイッチと電源を切ってくだ さい。
- 清掃を行う前に、必ず壁のコンセントからモニタの電源コードをはずしてください。 LCD モニタの表面を、けば立ちのない非研磨性の布でふきます。液体、エアゾール、 ガラスクリーナは使用しないでください。
- キャビネット背面または上面のスロットと開口部は換気用のものです。これらの部 分をふさいだり、覆ったりしないようにしてください。モニタは、ラジエータまた は熱源の近くや上部に置かないでください。また、適切な換気が提供されている場 所に設置してください。
- ケガやモニタの故障の原因となりますので、モニタの上に重いものを載せないでく ださい。
- モニタの梱包材料は、将来搬送する必要があるときのために捨てずに保管しておい てください。
- 電力定格、製造日、ID 表示については、製品ラベルをご覧ください。

保守

- 本製品の保守をご自身で行わないでください。カバーを開けたり取り外したりする と、高電圧部分やその他の危険な部分に触れるおそれがあります。上記の誤用、また は落下や取り扱いミスなどその他の事故については、認定サービス担当者に連絡を 取り、保守を依頼してください。
- 購入店にお問い合わせになるか、<Support.BenQ.com> からお住まいの国のウェブサイ トをご覧ください。

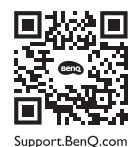

注意

- モニタから 50 ~ 70 cm (20 ~ 28 インチ ) 程度離れてください。
- 長時間スクリーンを見つめたままでいると、眼精疲労を生じさせ視力が低下する場 合があります。 1 時間作業を行うごとに 5 ~ 10 分間目を休めてください。
- 遠くにある物を見つめることで、目の疲れを軽減できます。
- 頻繁に瞬きをしたり、目の体操をするとドライアイを防止することができます。

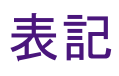

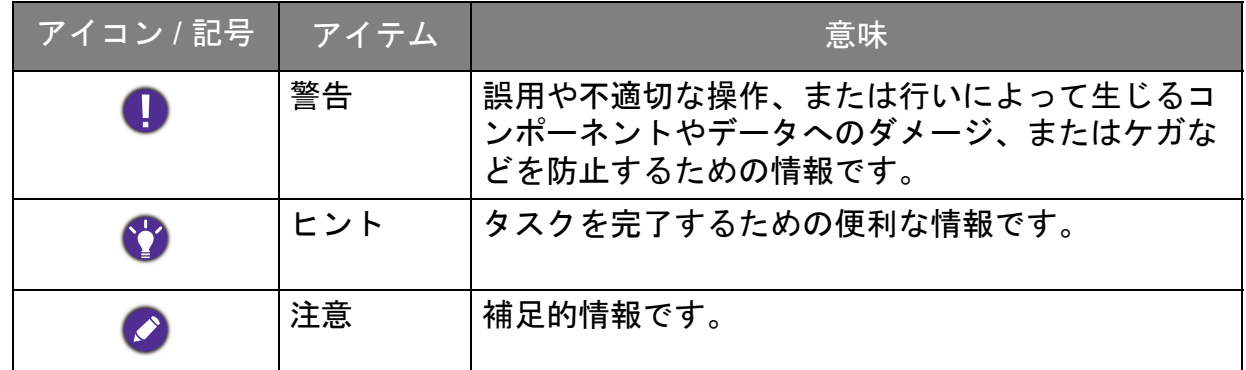

本書では、メニューを開くための手順は簡略化して記載されています。例: メニュー > システム > 情報。

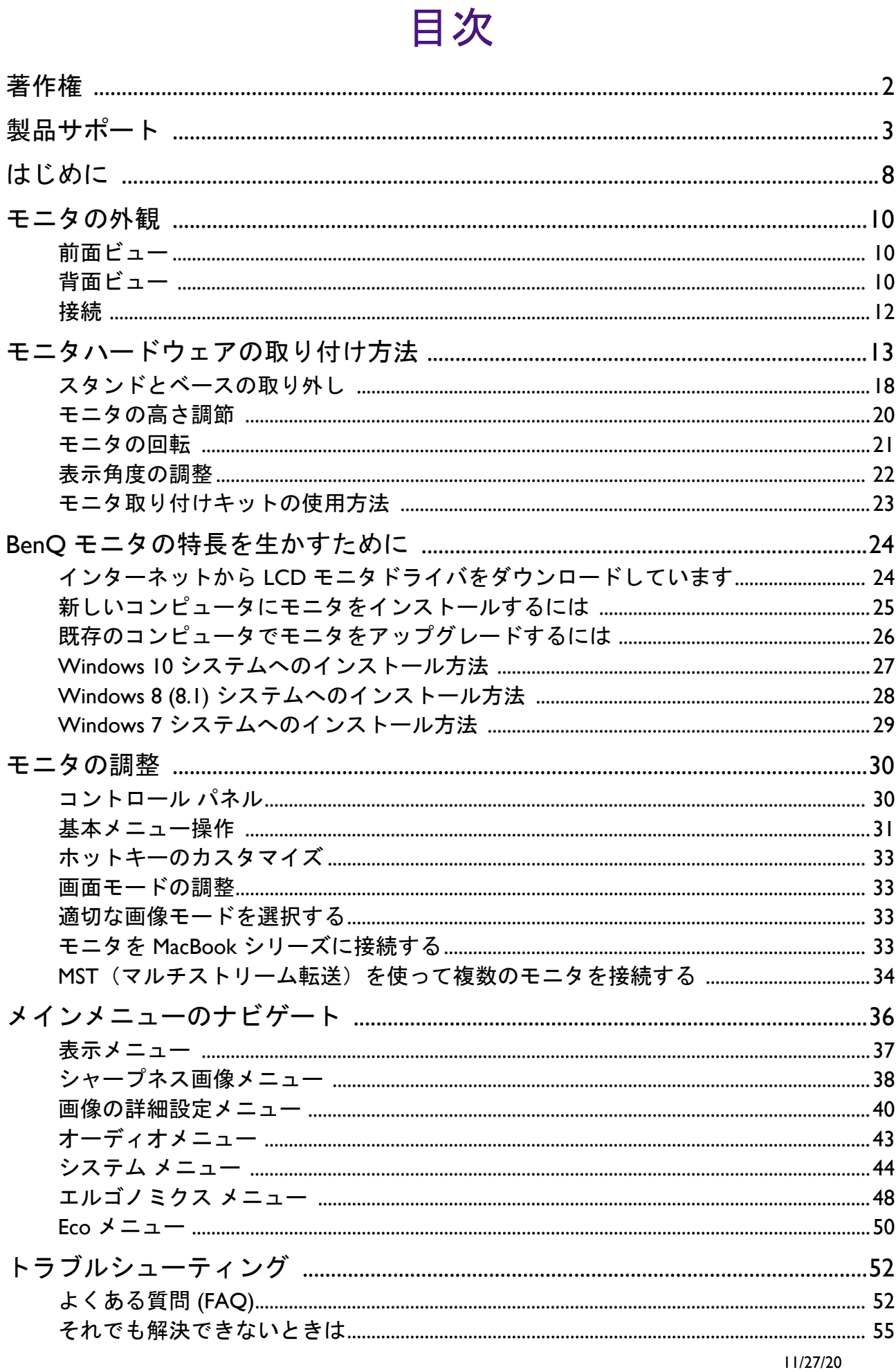

# <span id="page-7-0"></span>はじめに

以下のものが揃っていることを確認してください。万一、不足しているものや破損し ているものがあった場合には、製品をお買い上げいただいた販売店まで直ちにご連絡 ください。

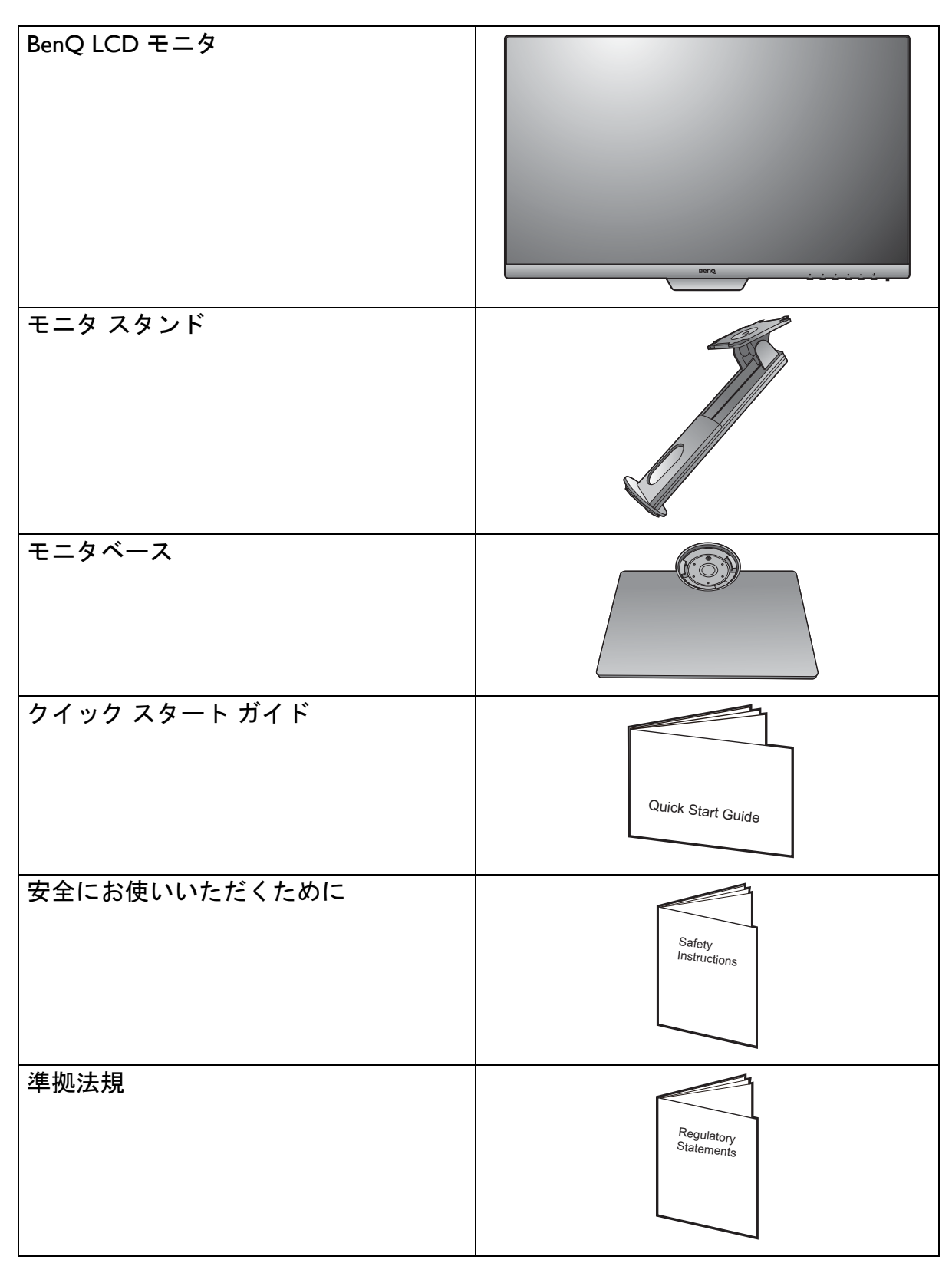

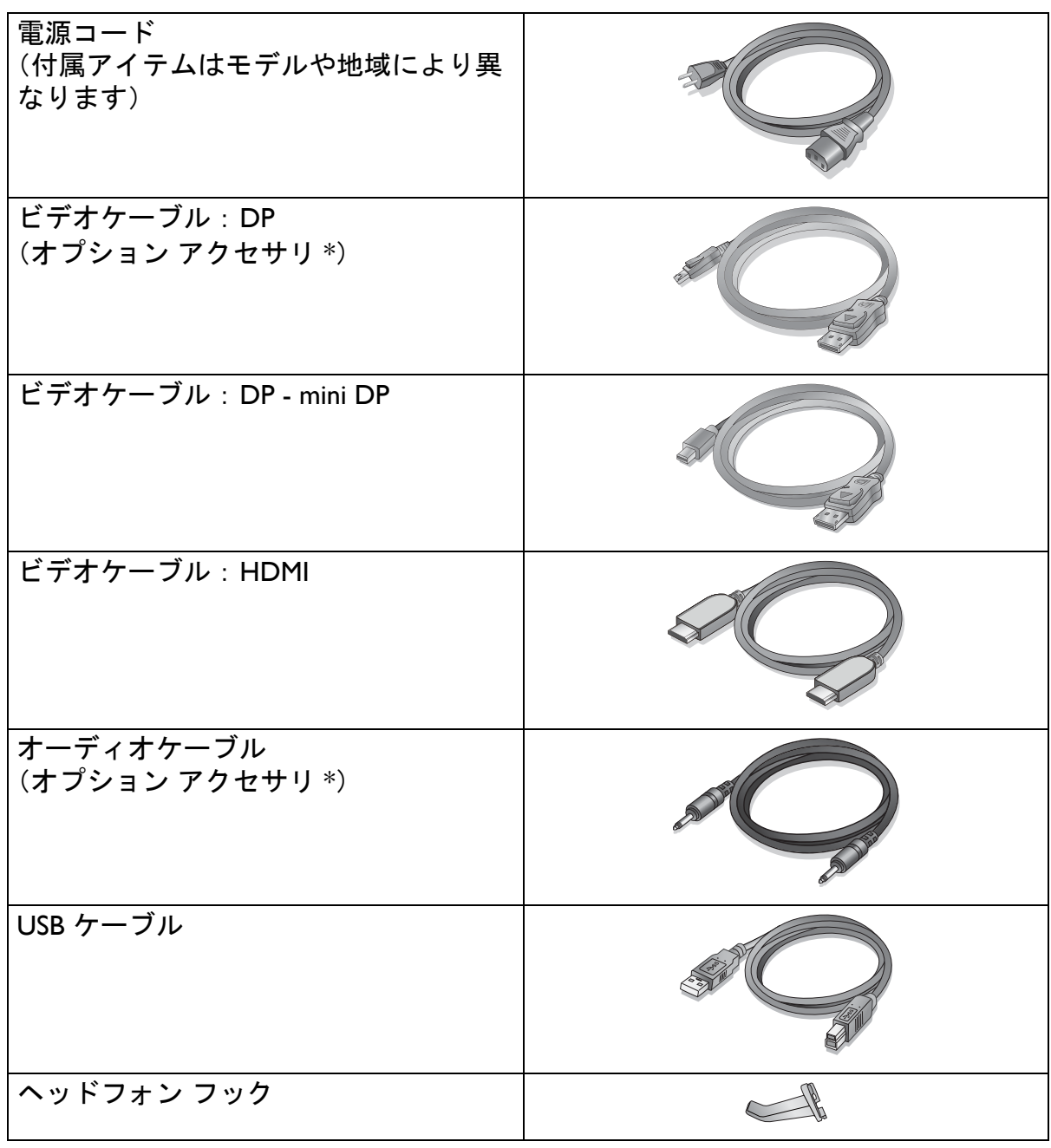

- 
- アクセサリ類やここに示す画像は、実際の製品とは異なる場合があります。この製品に付帯されてい ないケーブルは、個別に購入することができます。
- モニタの梱包材料は、将来搬送する必要があるときのために捨てずに保管しておいてください。専用 の発泡スチロールは、移動中にモニタを保護するのに適しています。
- 製品とアクセサリ類は、小さいお子様の手の届かない場所に保管してください。
- \*:製品によって付属または別売りになる場合があります。

# <span id="page-9-0"></span>モニタの外観

<span id="page-9-1"></span>前面ビュー

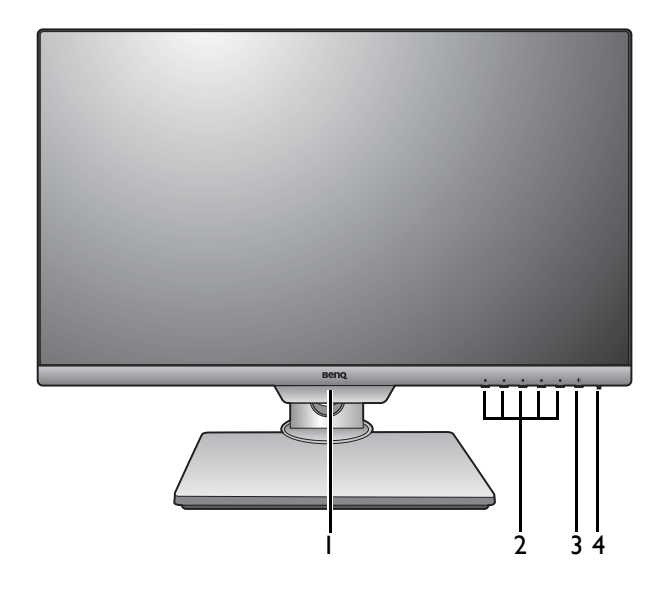

- 1. ライトセンサー /ECO セン サー
- 2. コントロールボタン
- 3. 電源ボタン
- 4. 電源 LED インジケータ

# <span id="page-9-2"></span>背面ビュー

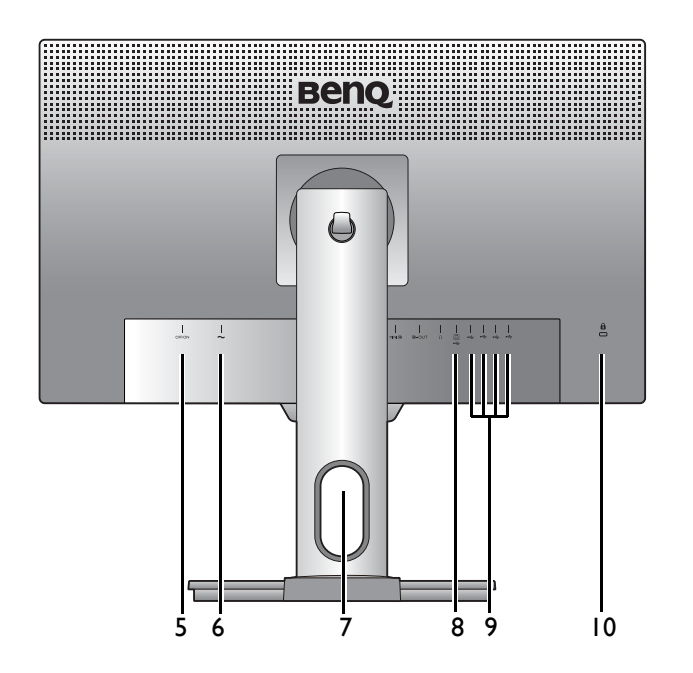

- 5. AC 電源スイッチ
- 6. AC 電源入力ジャック
- 7. ケーブル整理用穴
- 8. USB 3.1 Gen 1 ポート(アップ ストリーム:PC に接続)
- 9. USB 3.1 Gen 1 ポート(ダウン ストリーム:USB デバイスに 接続)
- 10. Kensington ロックスロット

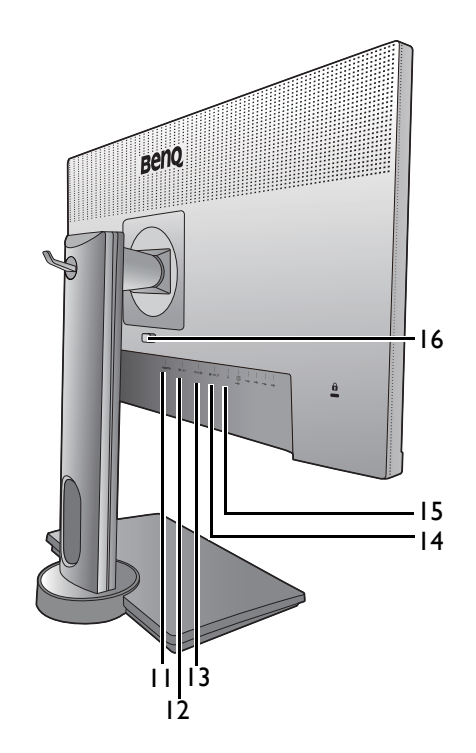

- 11. HDMI ソケット
- 12. DisplayPort ソケット
- 13. Mini DisplayPort ソケット
- 14. Mini DisplayPort 出力ソケット (MST 用)
- 15. ヘッドフォンジャック
- 16. クイック リリース ボタン

- 製品仕様により、対応する解像度とタイミングは異なります。
	- 上記の例はモデルにより異なります。
	- 地域によって製品図が異なる場合があります。

<span id="page-11-0"></span>接続

次の接続図は参照用です。この製品に付帯されていないケーブルは、個別に購入する ことができます。

接続方法についての詳細は、[15](#page-14-0) - [16](#page-15-0) ページをお読みください。

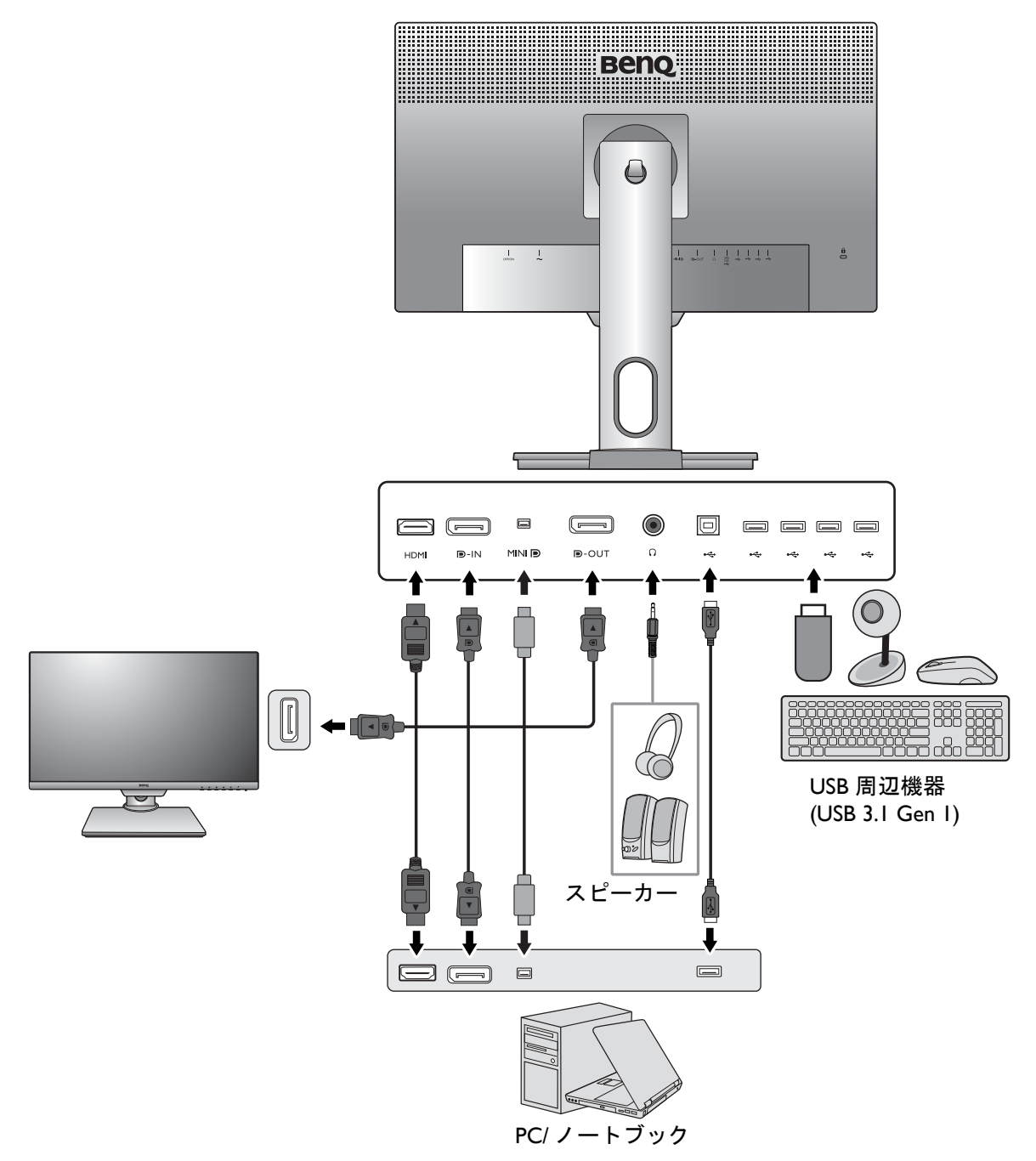

# <span id="page-12-1"></span><span id="page-12-0"></span>モニタハードウェアの取り付け方法

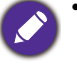

- モニタベースの取り付けや取り外しを行う場合には、平らで物や突起物がない安定した場所の上で 行って下さい。モニタが転倒・落下して怪我や故障の原因となります。 また、モニタベースの取り付けや取り外しを行う際には、必ずモニタの電源プラグをコンセントか ら抜いて行ってください。感電や故障の原因となります。
- 次の画像は参照用です。出入力ジャックの位置および有無は、購入されたモデルにより異なります。
- サポートされるタイミングは、入力信号によって異なります。ウェブサイトから **Resolution file**(解 像度ファイル)をダウンロードします(3[ページの「製品サポート」を](#page-2-1)参照してください)。詳細は、 Resolution file (解像度ファイル)の「プリセット 画面モード」をお読みください。

#### 1. モニタベースを設置します。

物や突起物がない平らで安定した場所に、モニタの画面が傷つかないようにクッションとして柔らかい 布などを敷き、モニタの画面を下向きにしておきます。物や突起物などがございますと傷や破損の原 因となります。

モニタをしっかりと持ち、モニタのスタンドアーム を上に引き上げてください。

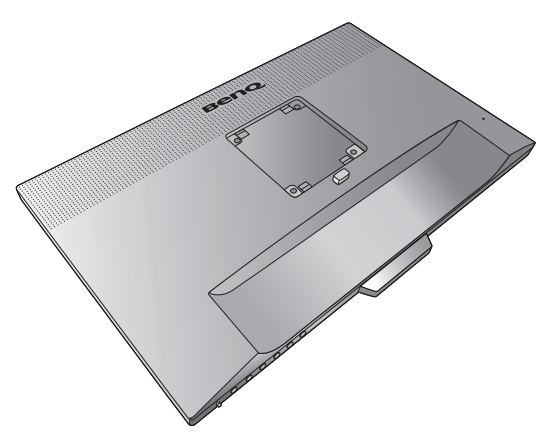

図に示すとおり、モニタベースにモニタスタンドを 取り付けます。スタンドの端に表示されている矢印 とモニタに表示されている矢印を揃えます。

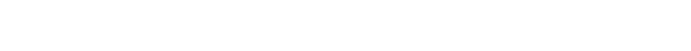

スタンドを右回りにしっかりと回転させます。

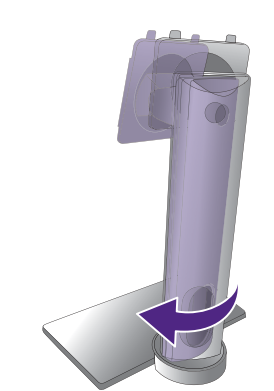

図に示すとおり、モニタベースの底面にある蝶ネジ を締めてください。その後、スタンドを左に回して 正面を向けます。

しっかりと固定されるとカチッという音がします。 スタンドアームとモニタの向きを合わせて( )、 1 カチッという音がしてロックされるまで押し込んで ください(2)。

ゆっくりと引き上げてみて、しっかりと設置された ことを確認します。

ゆっくりとモニタを持ち上げて、机の上に正面を向 くように設置します。

モニタスタンドの高さを調整したい場合があるかも しれません。詳細は、20 [ページの「モニタの高さ調](#page-19-1) [節」](#page-19-1)を参照してください。

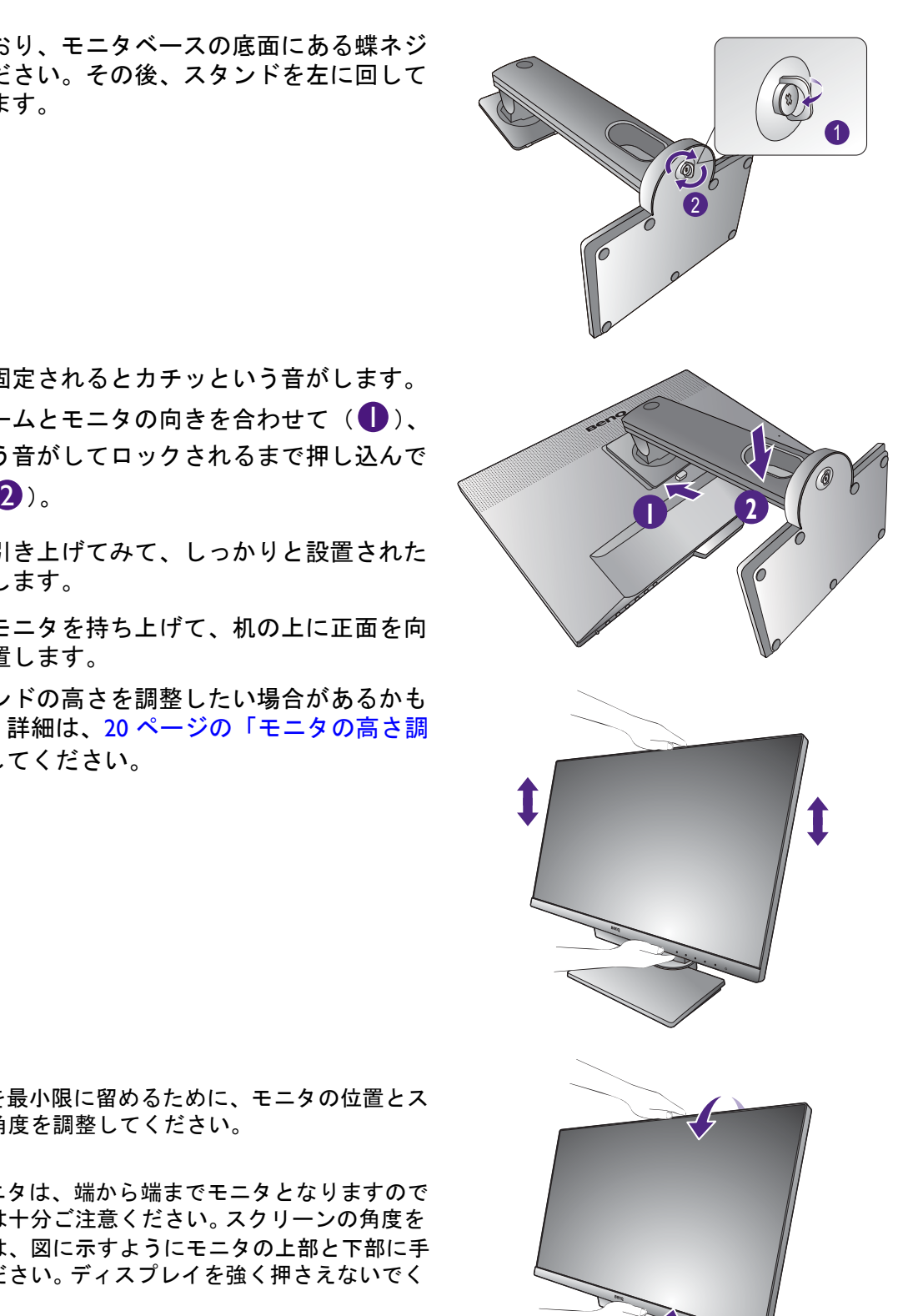

◆●<br>■照明の反射を最小限に留めるために、モニタの位置とス<br>■ クリーンの角度を調整してください。

●●<br>■ご使用のモニタは、端から端までモニタとなりますので 取り扱いには十分ご注意ください。スクリーンの角度を 調整するには、図に示すようにモニタの上部と下部に手 を置いてください。ディスプレイを強く押さえないでく ださい。

#### <span id="page-14-0"></span>2. PC ビデオケーブルを接続します。

#### HDMI ケーブルの接続

HDMI ケーブルのプラグを、モニタの HDMI ポート に接続します。ケーブルのもう片端を、デジタル出 力装置の HDMI ポートに接続します。

#### DP ケーブルの接続

DP ケーブルのプラグをモニタのビデオソケットお よびコンピュータのビデオソケットに接続します。

● モニタとコンピュータの電源を入れても画像が表示され ない場合は、DP ケーブルを外してください。先にモニ タを DP 以外のビデオ ソースに接続します。モニタの OSD メニューからシステムおよび **DisplayPort** を選択 し、**1.2** から **1.1** に設定を変更します。設定が完了した ら、現在のビデオケーブルを一旦外し、DP ケーブルを 接続します。 OSD メニューを開く方法は、31 [ページの](#page-30-1) [「基本メニュー操作」](#page-30-1)をご覧ください。

#### Mini DP ケーブルの接続

Mini DP ケーブルのプラグをモニタのビデオソケッ トおよびコンピュータのビデオソケットに接続し ます。

製品に同梱されているビデオケーブルと右図に示すソ ケットは、お住まい地域で販売される製品によって異な る場合があります。

#### 3. ヘッドフォンを接続します。

また、モニタの背面にあるヘッドフォンジャックに ヘッドフォンを接続することもできます。

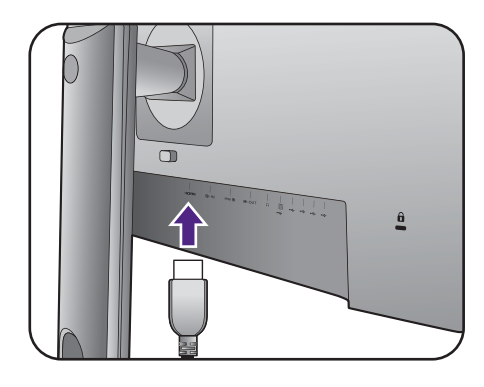

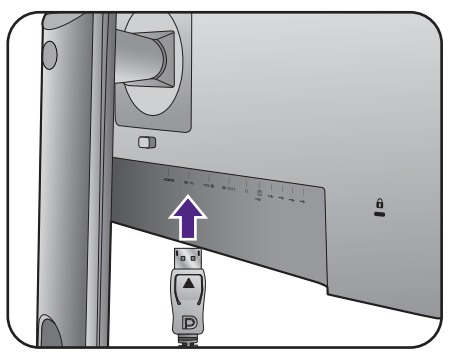

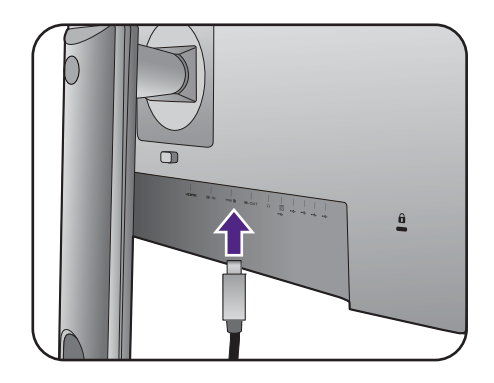

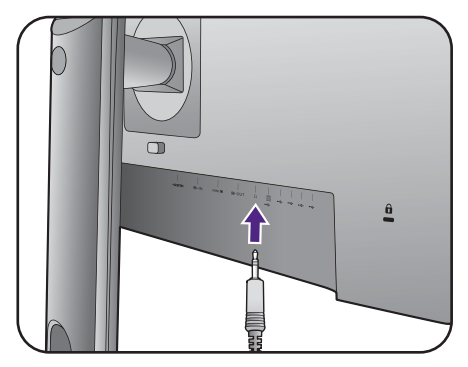

#### <span id="page-15-0"></span>4. USB デバイスを接続します。

USB ケーブルで PC とモニタを接続します (モニタ 背面にあるアップストリーム USB ポートを使用)。 このアップストリーム USB ポートは、PC とモニタ に接続されている USB デバイスの間でデータを通 信します。

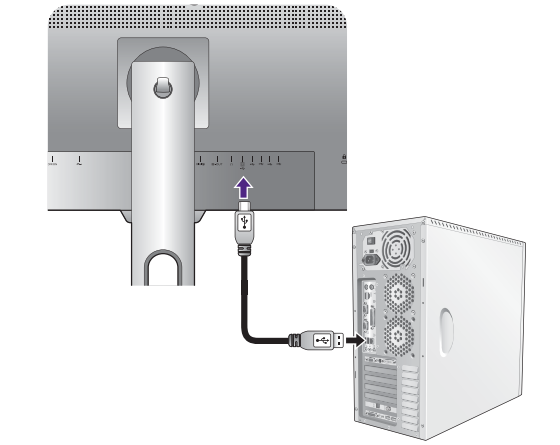

モニタの別の USB ポート (ダウンストリーム) を 使って、USB デバイスを接続します。これらのダウ ンストリーム USB ポートは、USB デバイスとアッ プストリームポートの間でデータを通信します。

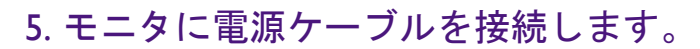

モニタの背面の <>>>
と記載されたソケットに電源 コードをつなぎます。この時点ではまだコンセント にプラグを差し込まないでください。

#### 6. ケーブルを整理する。

ケーブル管理ホールにケーブルを差し込みます。

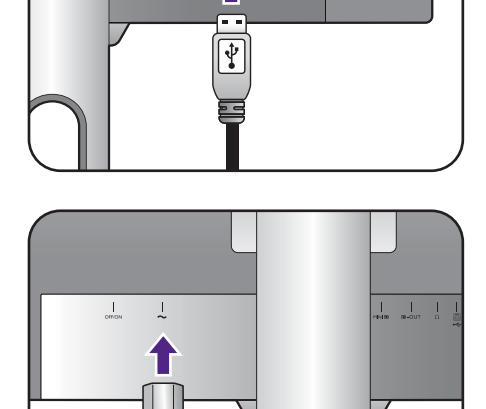

í r

 $\frac{6}{2}$ 

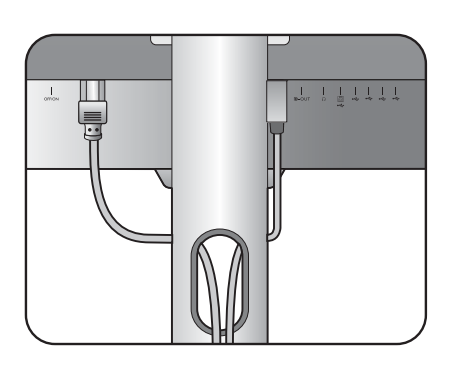

#### 7. ヘッドフォンフックの装着(必要な場 合)。

ヘッドフォンを掛けるためのヘッドフォン フック を取り付けることができます。これはヘッドフォン を使用しないときに、掛けておくのに便利です。

ヘッドフォンのフックをモニタ スタンドの穴に合 わせて、フックを取り付けます ( ❶ )。

フックを右回りにしっかりと回転させます (2)。 以上でヘッドフォン フックを使用する準備が完了 しました。

- フックに掛けられるヘッドフォンの重量は、最大で 500 g です。
- 8. 電源に接続し、電源をオンにします。

電源コードをコンセントに差し込んで、電源を入れ ます。

。<br>サル域によって製品図が異なる場合があります。

電源入力ジャックの横にある電源スイッチが **ON** に なっていることを確認します。

モニタの電源ボタンを押して、モニタをオンにし ます。

コンピュータの電源も入れて、24 [ページの「](#page-23-2)BenQ [モニタの特長を生かすために」の](#page-23-2)手順にしたがっ て、モニタソフトをインストールしてください。

◆<mark>◆</mark><br>本製品を長くお使いいただくため、電源の操作はコン ピュータを使用して行ってください。

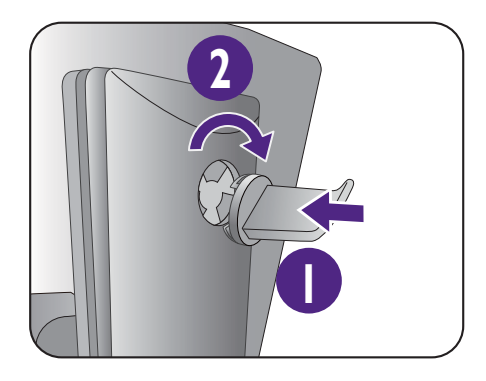

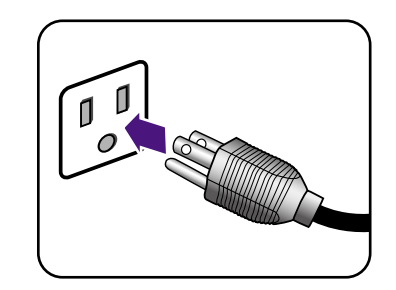

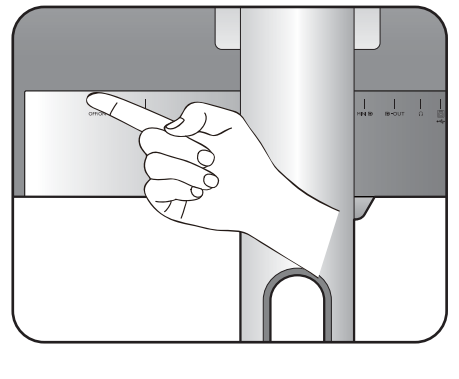

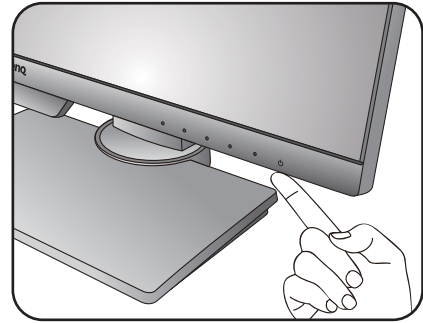

## <span id="page-17-1"></span><span id="page-17-0"></span>スタンドとベースの取り外し

1. モニタと作業場所の準備。

電源ケーブルを外す前にモニタの電源を切ります。 モニタ信号ケーブルを外す前に、コンピュータの 電源も切ります。

ベースを取り外す際モニタとスクリーンにキズが つかないように、机の上の物を一旦別の場所に移 します。次にクッションとしてタオルなどの柔ら かい物の上にスクリーンを下向きに置きます。

物や突起物がない平らで安定した場所に、モニタの画 面が傷つかないようにクッションとして柔らかい布な どを敷き、モニタの画面を下向きにしておきます。物 や突起物などがございますと傷や破損の原因となりま す。

2. モニタスタンドを外します。

クイック リリース ボタン(●)押しながら、 スタンドをモニタから外します(2)。

3. モニタのベースを外します。

モニタベースの底面にある蝶ネジを外します。

スタンドを左回りにしっかりと回転させます。

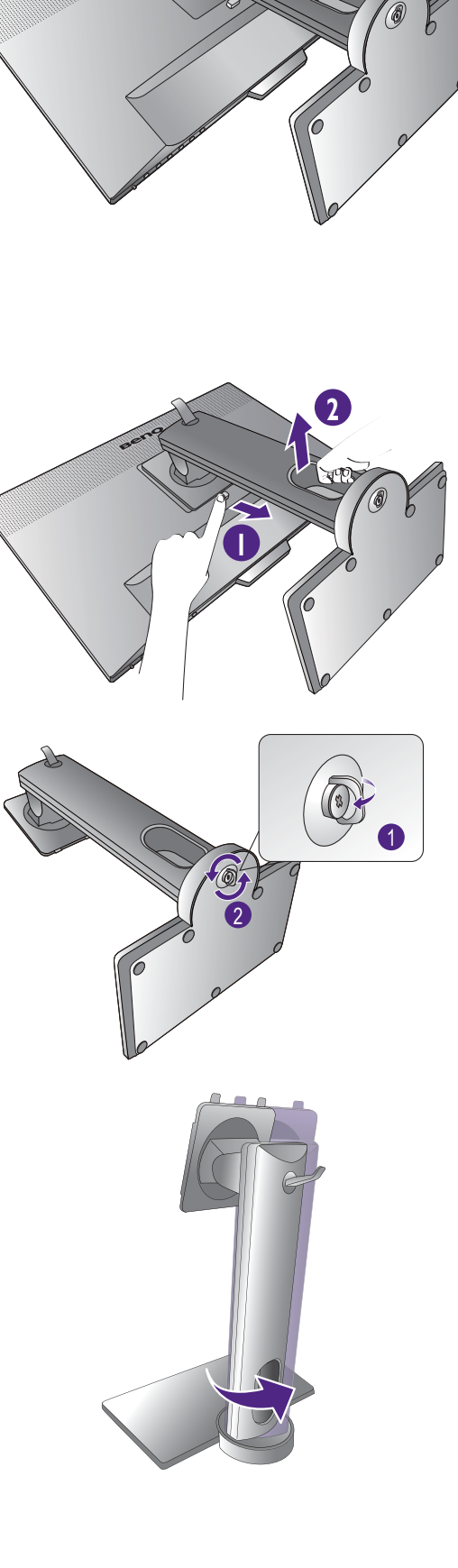

スタンドからベースを外します。

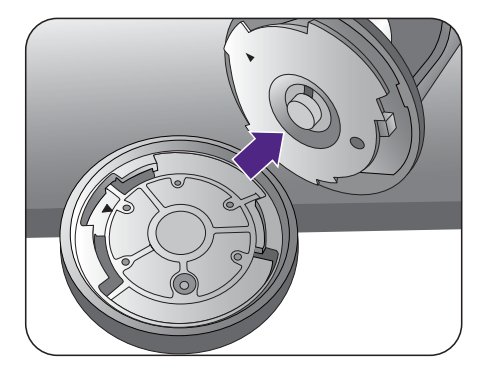

◆ 図に示すとおりヘッドフォン フックは外すことができ ます。外したヘッドフォン フックは安全な場所に保管 してください。

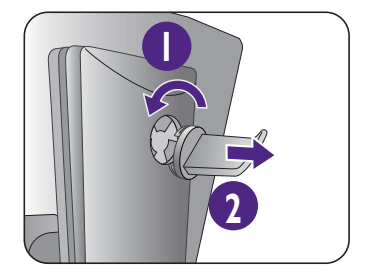

## <span id="page-19-1"></span><span id="page-19-0"></span>モニタの高さ調節

モニタの高さを調整するには、モニタの上下両側 を持ち、モニタを下げたり、好きな高さに引き上 げたりします。

• 高さ調整用スタンドの上部または下部、またはモニタの底面に 手を添えると、モニタを上げ下げするときにケガをする恐れが ありますので、これらの位置に手を添えないでください。この

作業を行う場合は、お子様をモニタに近付けないでください。

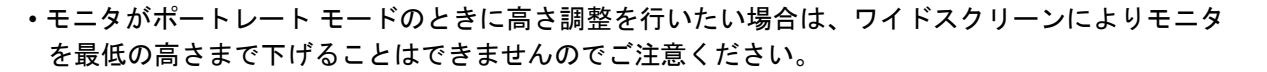

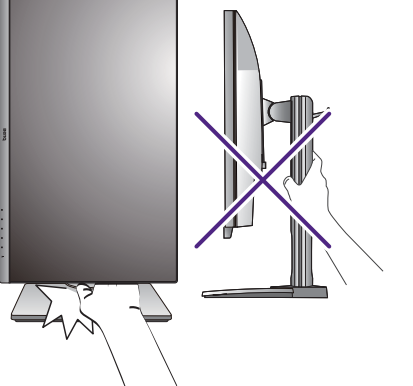

#### <span id="page-20-1"></span><span id="page-20-0"></span>モニタの回転

1. ディスプレイを回転させます。

モニタを縦方向に回転させるには、まずディスプレイを 90 度回転させる必要があり ます。

**Display Pilot Software**(**Display Pilot** ソフトウェ)を起動し( <Support.BenQ.com> か らダウンロード)、自動回転にチェックマークを付けてモニタと共にディスプレイも自 動回転させるように設定します。

または、デスクトップを右クリックして、ポップアップメニューから画面の解像度を 選択します。方向でポートレートを選択し、設定を適用します。

- お客様の使用環境によって操作手順が異なります。詳細な手順等につきましてはご使用のパソコン本体 のサポートセンターへご確認下さい。
- 2. モニタを最高の高さまで上げ、傾斜させま す。

ディスプレイをゆっくりと持ち上げて、最高の高さ まで上げます。次にモニタを傾けます。

モニタを横置きモードから縦置きモードに回転できるように、 モニタが縦方向に伸びるはずです。

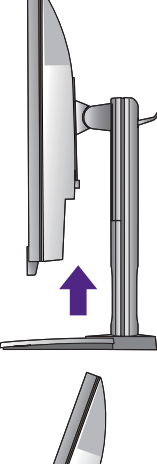

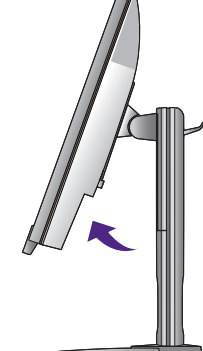

3. 図に示す通り、モニタを右回りに 90 度回転 させます。

回転させるときに LCD ディスプレイの角がモニタベースに当 たらないように、まずモニタを最高の高さまで引き上げてくだ さい。モニタの周囲はケーブルを接続するのに十分なスペース を保ち、周囲には物を置かないでください。接続した USB 周 辺機器とオーディオ ケーブルを先に外します。

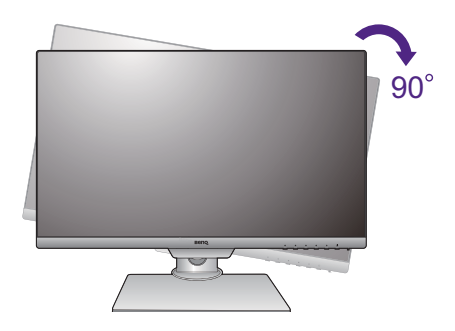

4. モニタを適切な角度に調整します。

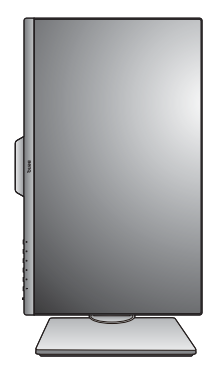

# <span id="page-21-0"></span>表示角度の調整

上下、左右、高さを調整して、モニタを見やすい角度に合わせてください。製品の仕 様については、ホームページをご覧ください。

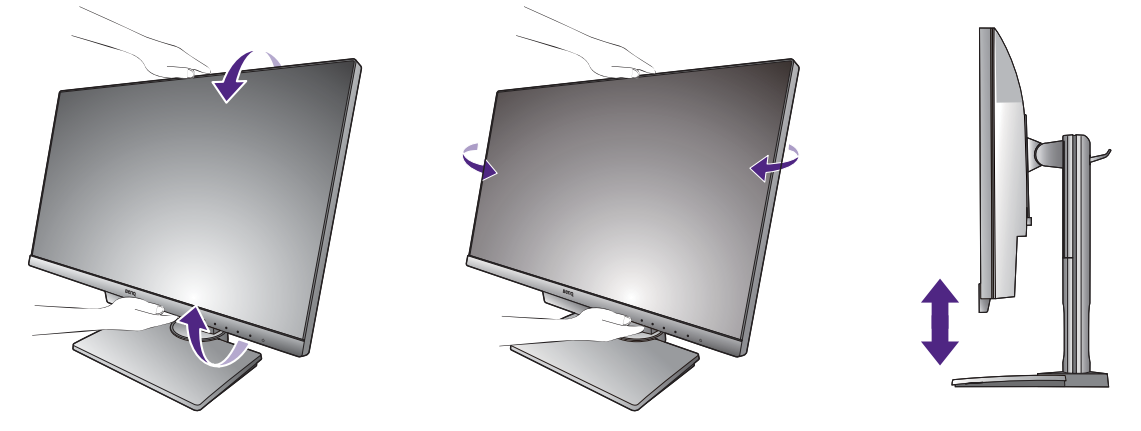

### <span id="page-22-0"></span>モニタ取り付けキットの使用方法

LCD モニタの背面には 100mm のパターンを持つ VESA 規格のマウントがあります。 これを使ってモニタを壁に設置することができます。モニタ取り付けキットの取り付 けを始める前に、以下の注意事項をお読みください。

#### 注意事項

- モニタおよびモニタ取り付けキットは、平らな壁面に取り付けてください。
- 壁の素材と標準の壁取り付けブラケット(別売り)がモニタの重量を支えるのに十 分な強度を備えているか確認してください。重量については、ホームページで仕様書 をご覧ください。
- ケーブルを LCD モニタから外すときには、まずモニタのスイッチと電源を切ってく ださい。
- 1. モニタスタンドを外します。

スクリーンを下向きにして、ショック防止用の素 材を置いた平面な場所に寝かせてください。ス テップ 1 から 2 に従って、モニタスタンドを取り 外します 18 [ページの「スタンドとベースの取り外](#page-17-1) [し」。](#page-17-1)

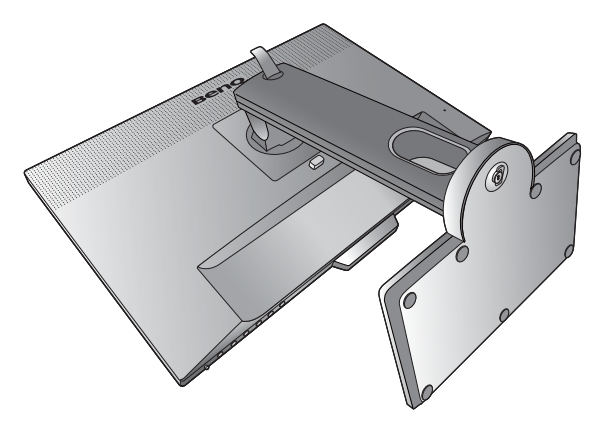

#### 2. 後ろカバーのネジを外します。

プラスドライバを使って、後ろカバーのネジを緩 めてください。ヘッドが磁石になっているドライ バを使用すると、ネジを紛失するのを防止するこ とができます。

- 将来モニタスタンドを使用する可能性がある場合は、 モニタベース、スタンド、ネジは保管しておいてくだ さい。
- 3. 購入された壁設置用ブラケットの説明 書をお読みになり、モニタを正しく設 置してください。

4 つの M4 x 10 mm ネジを使って VESA 標準壁取り付け ブラケットをモニタに固定します。すべてのネジがき つく、しっかりと締められているか確認してくださ い。壁取り付けおよび安全のための注意については、 専門の技術者、または BenQ サービス担当者までお問 い合わせください。

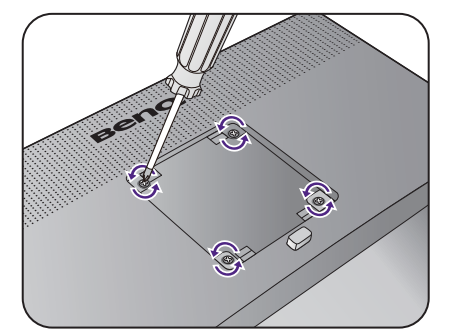

# <span id="page-23-2"></span><span id="page-23-0"></span>BenQ モニタの特長を生かすために

BenQ LCD モニタの利点を最大限に生かすには、お住まい地域のホームページから BenQ LCD モニタドライバをインストールする必要があります。詳細は、24 [ページの](#page-23-1) 「インターネットから LCD [モニタドライバをダウンロードしています」を](#page-23-1)参照してく ださい。

BenQ LCD モニタを接続、インストールする状況に応じて、BenQ LCD Monitor ドライ バをインストールする手順が変わります。これらの状況とは、使用する Microsoft Windows のバージョン、モニタを接続し、ドライバをインストールするコンピュータ が新しいものであるかどうか(既存のモニタドライバが存在しないかどうか)、または 既存のドライバを新しいモニタ用にアップグレードするのかどうか(既存のモニタド) ライバが存在する)などを指します。

いずれの場合にしても、次回コンピュータの電源を入れるとき(コンピュータにモニ タを接続した後)、Windows は自動的に新しい(または異なる)ハードウェアを識別 し、新しいハードウェアが検出され、新しいハードウェアの検出ウィザードが起動し ます。

ウィザードの指示に従ってください。自動インストール(新しいモニタ)またはアッ プグレード(既存のモニタ)についての詳細と、詳しい手順は、次を参照してくださ い。

• 25 [ページの「新しいコンピュータにモニタをインストールするには」](#page-24-0)。

- 26 [ページの「既存のコンピュータでモニタをアップグレードするには」](#page-25-0)。
- ログインするためにユーザー名とパスワードの入力が必要な Windows コンピュータにモニタドライ バをインストールするには、管理者の権限でログオンするか、管理者グループのメンバーとしてロ グオンしてください。また、セキュリティ設定が施されたネットワークにコンピュータを接続して いる場合は、ネットワークポリシーによりコンピュータにドライバをインストールできない場合が あります。

• 購入された製品のモデル名は、モニタの背面の仕様ラベルに記載されています。

# <span id="page-23-1"></span>インターネットから LCD モニタドライバをダウンロード しています

- 1. <Support.BenQ.com> から正しいドライバファイルをダウンロードしてください。
- 2. コンピュータで空白のフォルダにドライバファイルを解凍してください。ファイル を解凍した場所を覚えておいてください。

## <span id="page-24-0"></span>新しいコンピュータにモニタをインストールするには

ここでは、まだモニタドライバが何もインストールされていない新しいコンピュータ で BenQ LCD モニタドライバを選択し、インストールする手順を説明します。この手 順は未使用のコンピュータで、BenQ LCD モニタが初めて接続するモニタである場合 にのみしたがってください。

すでに他のモニタを接続したことがある、使用済みのコンピュータに BenQ LCD モニタを接続する場 合は(すでにモニタドライバがインストールされている場合)この手順にしたがうことはできません。 [既存のコンピュータでモニタをアップグレードするには](#page-25-0)の手順にしたがってください。

1. セクション 13 [ページの「モニタハードウェアの取り付け方法」](#page-12-1)の手順にしたがっ てください。

Windows が起動すると、新しいモニタが自動的に検出され、新しいハードウェアの検 出ウィザードが起動します。ハードウェアドライバのインストールオプションが表示 されるまで、画面の指示にしたがってください。

- 2. デバイスに最適なドライバを検索するオプションをチェックし、次へをクリック します。
- 3. ウィザードが正しいモニタ名を選択したことを確認し、その後で次へをクリック します。
- 4. 完了をクリックします。
- 5. コンピュータを再起動します。

## <span id="page-25-0"></span>既存のコンピュータでモニタをアップグレードするには

ここでは、Microsoft Windows コンピュータ上で既存のモニタドライバを手動で更新す る方法を説明します。現時点では、Windows 10、Windows 8 (8.1)、Windows 7 などの オペレーティングシステム (OS) と互換性があることが確認されています。

モニタドライバをインストールする場合は、接続したモニタのモデルに合った、ダウ ンロードしたドライバファイルから適切な情報ファイル (.inf) を選択しなければなりま せん。すると、Windows が相当するドライバファイルをインストールします。必要な 作業は自動的に行われます。 Windows には自動的に作業を行い、ファイル選択とイン ストール手順をガイドしてくれるデバイスドライバのアップグレード ウィザードが用 意されています。

詳細は、下記を参照してください。

- 27 ページの「Windows 10 [システムへのインストール方法」](#page-26-0)。
- 28 ページの「Windows 8 (8.1) [システムへのインストール方法」。](#page-27-0)
- 29 ページの「Windows 7 [システムへのインストール方法」](#page-28-0)。

#### <span id="page-26-0"></span>Windows 10 システムへのインストール方法

1. 画面のプロパティを開きます。

スタート → 設定 → デバイス → デバイスとプリンタを選択し、メニューからモニタ の名前を右クリックします。

- 2. メニューからプロパティを選択します。
- 3. ハードウェアタブをクリックします。
- 4. 汎用 **PnP** モニタをクリックした後で、プロパティボタンをクリックします。
- 5. ドライバタブをクリックし、ドライバの更新ボタンをクリックします。
- 6. ドライバ ソフトウェアの更新ウィンドウでコンピュータからドライバ ソフトウェ アを探すオプションを選択します。
- 7. 参照をクリックし、24 [ページの「インターネットから](#page-23-1) LCD モニタドライバをダウ [ンロードしています」](#page-23-1)に記載される指示にしたがって、インターネットからダウ ンロードしたドライバを探します。
- 8. 閉じるをクリックしてください。 ドライバのアップデートが完了すると、コンピュータを再起動するよう要求される場合が あります。

### <span id="page-27-0"></span>Windows 8 (8.1) システムへのインストール方法

1. 画面のプロパティを開きます。

カーソルをスクリーンの右下に動かすか、キーボードの **Windows + C** ボタンを押すと Charm (チャーム) バーが開きます。設定 → コントロールパネル → デバイスとプ リンタを選択し、メニューからモニタの名前を右クリックします。

または、デスクトップを右クリックし、個人設定 → ディスプレイ → デバイスとプリ ンタを選択し、メニューからモニタの名前を右クリックします。

- 2. メニューからプロパティを選択します。
- 3. ハードウェアタブをクリックします。
- 4. 汎用 **PnP** モニタをクリックした後で、プロパティボタンをクリックします。
- 5. ドライバタブをクリックし、ドライバの更新ボタンをクリックします。
- 6. ドライバ ソフトウェアの更新ウィンドウでコンピュータからドライバ ソフトウェ アを探すオプションを選択します。
- 7. 参照をクリックし、24 [ページの「インターネットから](#page-23-1) LCD モニタドライバをダウ [ンロードしています」に](#page-23-1)記載される指示にしたがって、インターネットからダウ ンロードしたドライバを探します。
- 8. 閉じるをクリックしてください。 ドライバのアップデートが完了すると、コンピュータを再起動するよう要求される場合が あります。

## <span id="page-28-0"></span>Windows 7 システムへのインストール方法

1. 画面のプロパティを開きます。

スタート→ コントロールパネル → ハードウェアとサウンド → デバイスとプリン タを選択し、メニューからモニタの名前を右クリックします。

または、デスクトップを右クリックし、個人設定 → ディスプレイ → デバイスとプリ ンタを選択し、メニューからモニタの名前を右クリックします。

- 2. メニューからプロパティを選択します。
- 3. ハードウェアタブをクリックします。
- 4. 汎用 **PnP** モニタをクリックした後で、プロパティボタンをクリックします。
- 5. ドライバタブをクリックし、ドライバの更新ボタンをクリックします。
- 6. ドライバ ソフトウェアの更新ウィンドウでコンピュータからドライバ ソフトウェ アを探すオプションを選択します。
- 7. 参照をクリックし、24 [ページの「インターネットから](#page-23-1) LCD モニタドライバをダウ [ンロードしています」](#page-23-1)に記載される指示にしたがって、インターネットからダウ ンロードしたドライバを探します。
- 8. 閉じるをクリックしてください。 ドライバのアップデートが完了すると、コンピュータを再起動するよう要求される場合が あります。

# <span id="page-29-0"></span>モニタの調整

<span id="page-29-1"></span>コントロール パネル

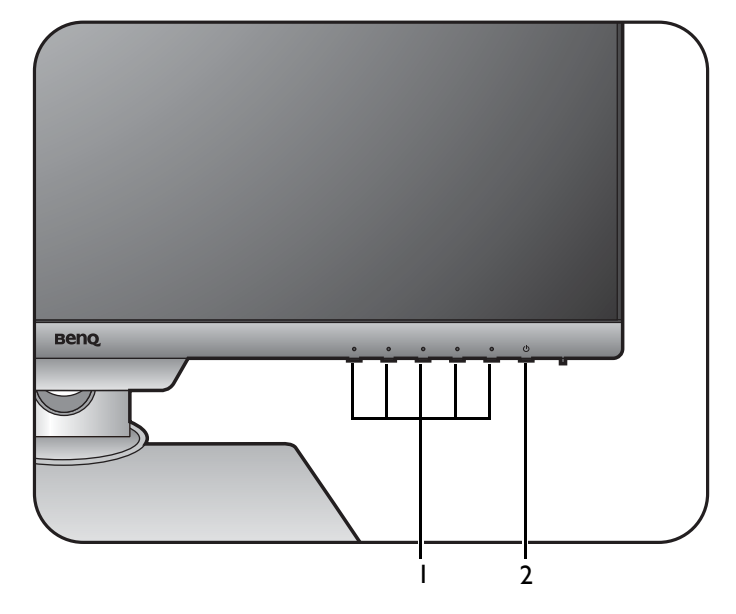

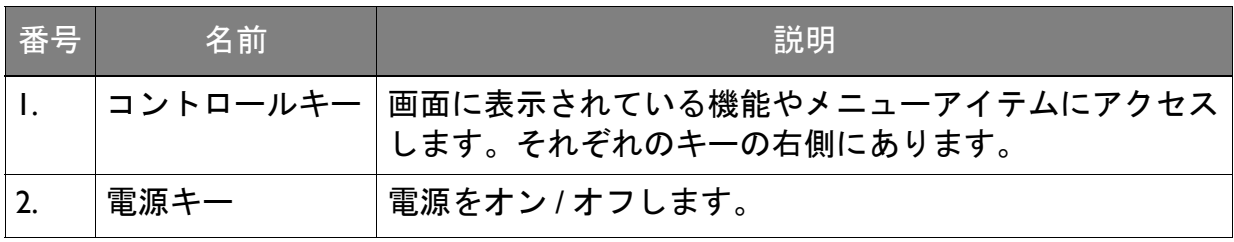

# <span id="page-30-1"></span><span id="page-30-0"></span>基本メニュー操作

すべての OSD(On Screen Display)メニューには、コントロールキーでアクセスでき ます。モニタの設定はすべて OSD で行うことができます。

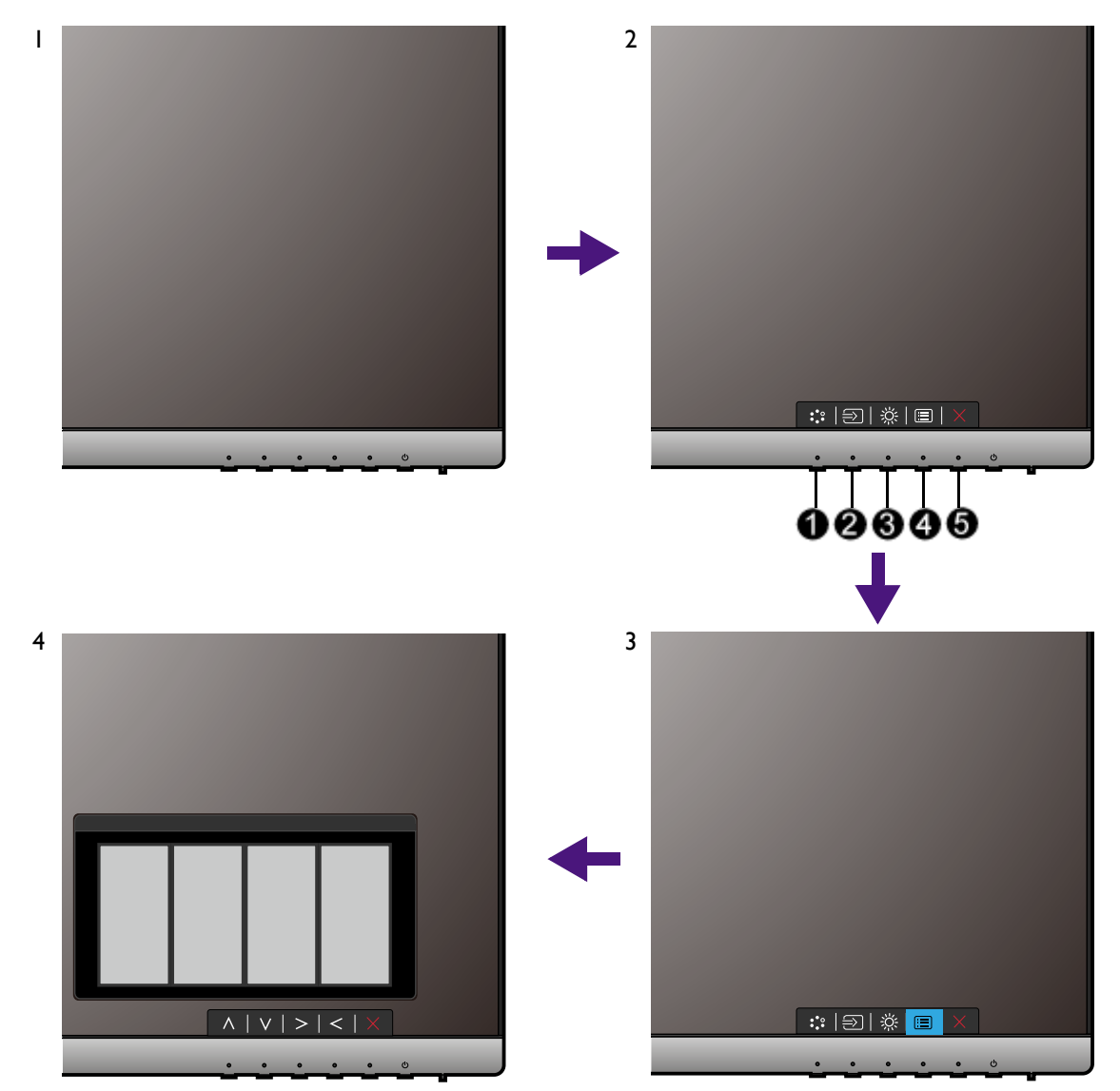

- 1. コントロールキーをどれでも押します。
- 2. するとホットキー メニューが表示されます。左 3 個のコントロールはカスタム キーで、特定機能にアクセスするよう設計されています。
- 3. ■(メニュー)を選択してメインメニューを開きます。
- 4. メインメニューでコントロールキーの横にあるアイコンに従って、調整または選 択します。メニューオプションについての詳細は、36 [ページの「メインメニュー](#page-35-1) [のナビゲート」を](#page-35-1)参照してください。

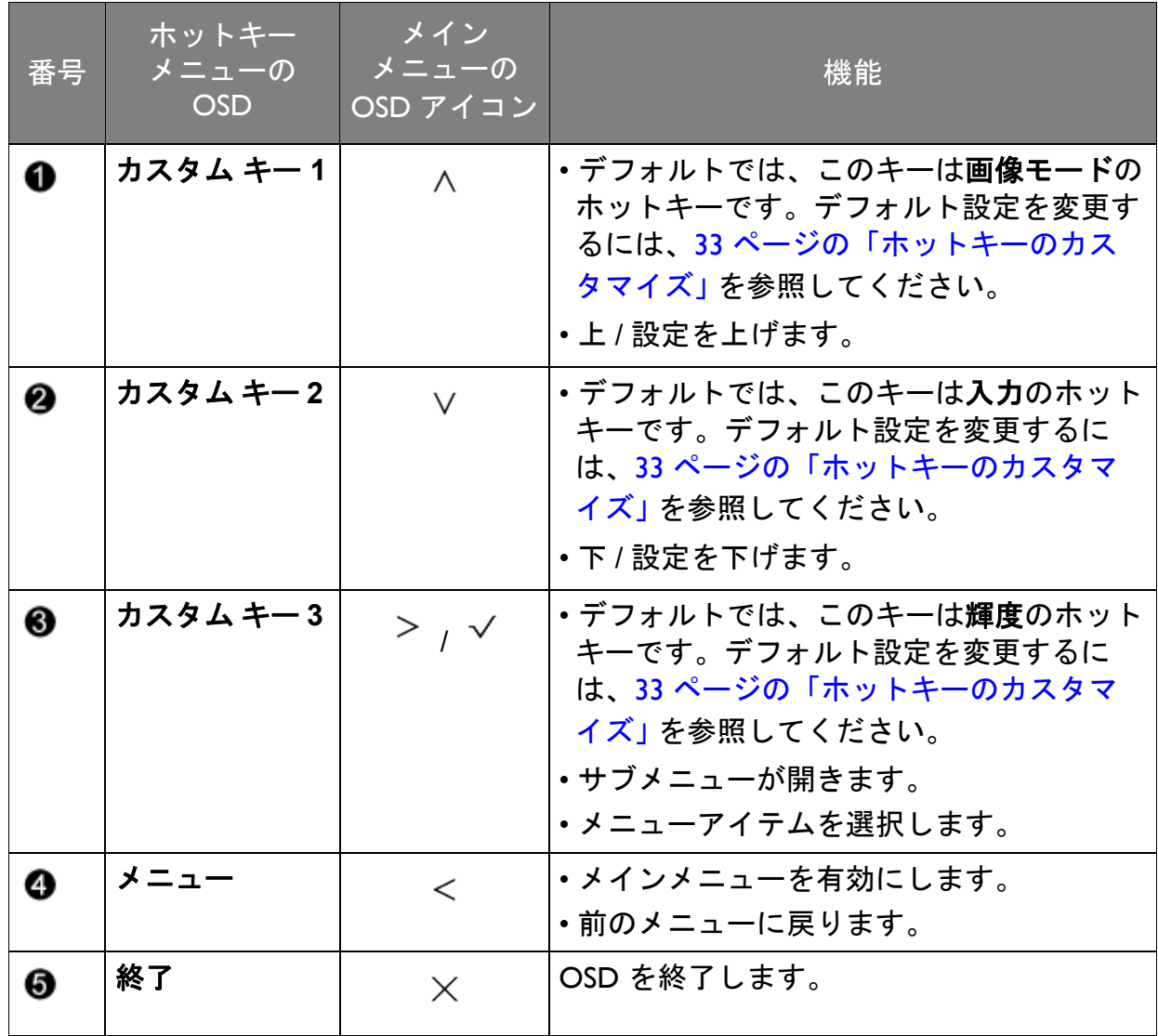

• OSD = オンスクリーン ディスプレイ。

ホットキーはメインメニューが表示されていないときにしか使用できません。ホットキーはキーを何 も押さなければ数秒で消えます。

• OSD コントロールをロック解除するには、キーをどれでも 10 秒間押し続けてください。

Display Pilot でディスプレイをコントロールする

ディスプレイを操作するための代替手段として、**Display Pilot** ソフトウェアが提供 されています。<Support.BenQ.com> からダウンロードしてインストールしてください (3 [ページの「製品サポート」](#page-2-1)を参照してください)。

次のような主要機能があります。

- OSD メニューのコントロール
- モニタと共にディスプレイも回転させるように自動設定します (21 [ページ](#page-20-1)を参照)。

対応するオペレーティングシステムについては、BenQ [ウェブサイトを](https://www.benq.com/en-us/monitor/software/display-pilot/specifications.html)ご覧ください。

## <span id="page-32-0"></span>ホットキーのカスタマイズ

左3つのコントロールキー(カスタムキーとも呼びます)はホットキーとして機能 し、あらかじめ設定された機能を直接実行できます。これらのキーのデフォルト設定 は別の機能に変更することができます。

- 1. コントロールキーをどれでも押して、ホットキーメニューを開きます。 (メ ニュー)を選択してメインメニューを開きます。
- 2. システムを選択します。
- 3. 変更したいカスタムキーを選択します。
- 4. サブメニューでこのキーに割り当てたい機能を選択します。設定が完了すると、 メッセージが表示されます。

### <span id="page-32-1"></span>画面モードの調整

16:9 以外の縦横比、購入されたモデルのパネルサイズとは異なるサイズの画像を表示 するには、モニタで画面モードを調整します。

- 1. コントロールキーをどれでも押して、ホットキーメニューを開きます。 (メ ニュー)を選択してメインメニューを開きます。
- 2. 画像の詳細設定と画面モードを選択します。
- 3. 適切な画面モードを選択してください。設定は直ちに反映されます。

#### <span id="page-32-2"></span>適切な画像モードを選択する

このモニタには、さまざまな画像タイプに合った画像モードがいくつか用意されてい ます。画像モードの種類については、40 [ページの「画像モード」を](#page-39-1)ご覧ください。

画像の詳細設定と画像モードを選択した後、任意の画像モードを選択します。

#### <span id="page-32-3"></span>モニタを MacBook シリーズに接続する

モニタが MacBook シリーズに接続されている場合は、MacBook のカラーマッチングを 表示する **M-book** モードに切り替えてください。

- 1. モニタを MacBook シリーズ製品に接続します。
- 2. 画像の詳細設定および画像モードを選択します。
- 3. **M-book** を選択します。変更した設定は直ちに反映されます。

# <span id="page-33-0"></span>MST(マルチストリーム転送)を使って複数のモニタを 接続する

DP-IN ポートおよび DP-OUT ポートを使って接続すると、MST 機能を使ってコンテン ツを最大 4 台のモニタに出力することができます。

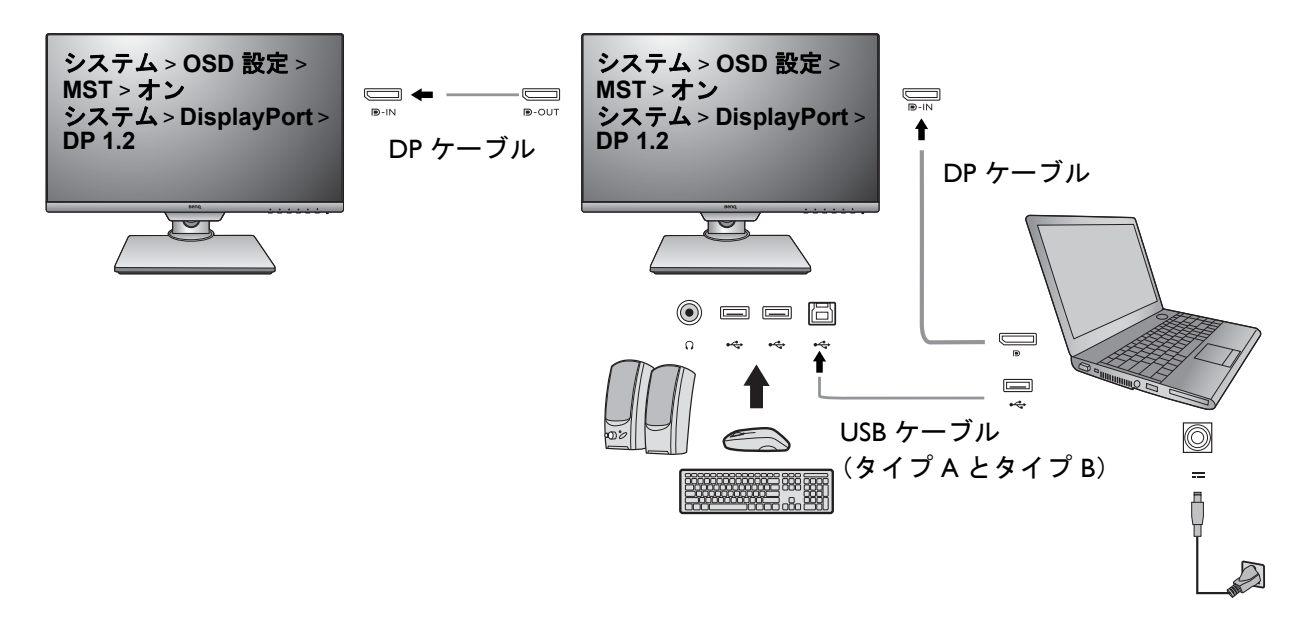

- 1. 各モニタを接続する準備をしてください。それぞれのモニタで、システム > **OSD**  設定 > **MST** を選択し、オンを選択します。システム > **DP** を選択し、**DP 1.2** を選 択します。入力信号が検出されなければ、OSD メニューを起動したり、構成した りすることはできません。
- 2. システム > **USB** 復帰を選択した後、オンを選択します。
- 3. DP ケーブルで最初のモニタとラップトップを接続します。
- 4. 図を参考にして、DP ケーブルで 2 台目のモニタと最初のモニタを接続します。
- 5. 必要であれば、ステップ 3 に従って 3 台目のとモニタ 4 台目のモニタを接続しま す。
- 6. ラップトップとモニタの電源を入れます。
- 7. 接続したモニタにコンテンツをどのように表示したいかを、ラップトップで決定し ます。重複、拡張、プロジェクターのみのいずれかを選択します。ディスプレイを 管理するためには、追加のソフトウェア(別売り)が必要となる場合があります。 詳細は、購入されたソフトウェアのマニュアルをお読みください。

#### 対応解像度

MST を実行するには、画質を保証するために一定数のモニタを接続する必要がありま す。各モニタの画像解像度については、次をご参照ください。

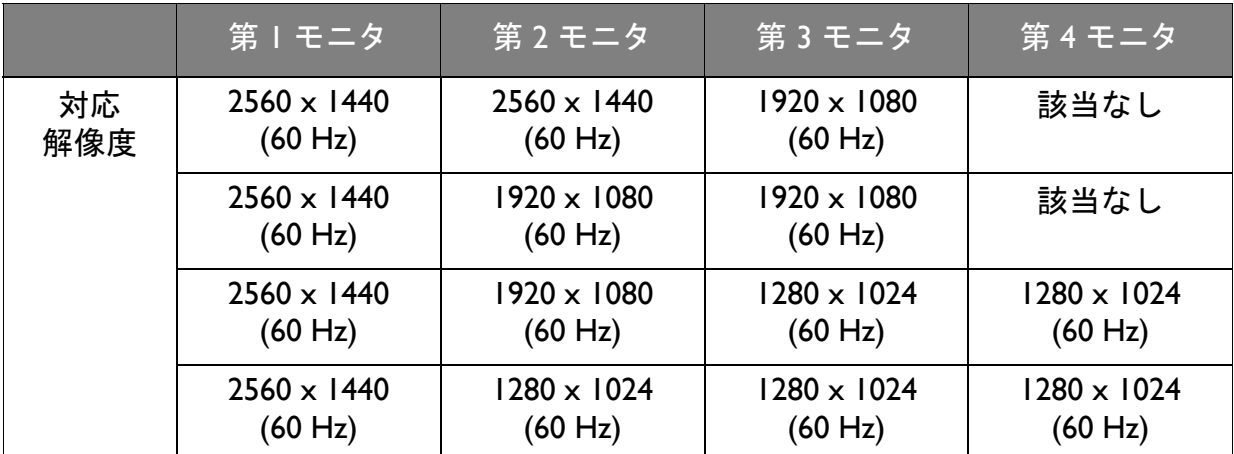

MST については、ラップトップのグラフィックカードが DP 1.2 に対応していることを確認してくださ い。接続できるモニタの数は、グラフィックカードによって異なります。グラフィックカードの性能に ついては、その仕様をご覧になるか、製造元にお問い合わせください。

# <span id="page-35-1"></span><span id="page-35-0"></span>メインメニューのナビゲート

モニタの設定はすべて OSD で行うことができます。コントロールキーをどれでも押し て、ホットキーメニューを開きます。 (メニュー)を選択してメインメニューを開 きます。詳細は、31 [ページの「基本メニュー操作」を](#page-30-1)参照してください。

選択可能なメニューオプションは、入力ソース、機能、および設定により異なる場合 があります。使用できないメニュー オプションは、グレー表示されます。使用できな いキーは無効になり、それに相当する OSD アイコンも消えます。特定の機能が搭載 されていないモデルの場合は、それらに関連する設定とアイテムはメニューに表示さ れません。

■● OSD メニュー言語は購入された地域で提供される製品により異なる場合があります。詳細は、システ ムと **OSD** 設定の 45 [ページの「言語」](#page-44-0)を参照してください。

各メニューについての詳細は、次のページを参照してください。

- 37 [ページの「表示メニュー」](#page-36-1)
- 38 [ページの「シャープネス画像メニュー」](#page-37-1)
- 40 [ページの「画像の詳細設定メニュー」](#page-39-2)
- 43 [ページの「オーディオメニュー」](#page-42-1)
- 44 [ページの「システム](#page-43-1) メニュー」
- 48 [ページの「エルゴノミクス](#page-47-1) メニュー」
- 50 [ページの「](#page-49-1)Eco メニュー」

## <span id="page-36-1"></span><span id="page-36-0"></span>表示メニュー

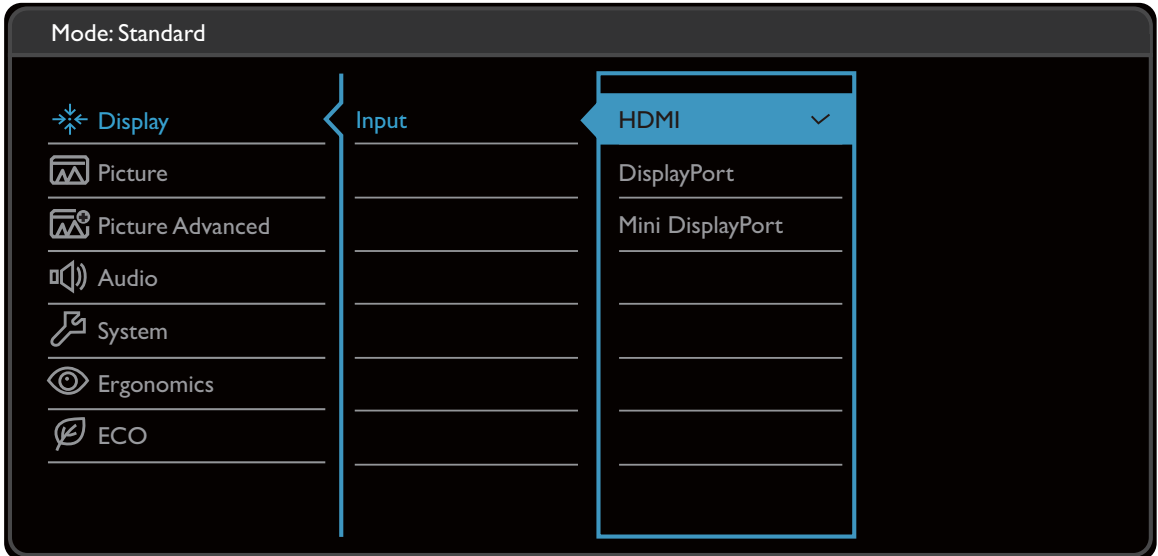

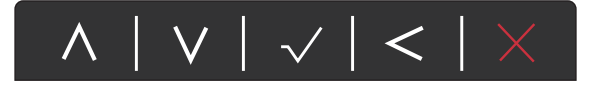

- I. ホットキーメニューから **国**(メニュー)を選択します。
- 2. △ または ∨ を使って表示を選択します。
- 3. > を選択してサブメニューを開き、 ヘ または ∨ を使ってメニューアイテ ムを選択します。
- 4. ∧ または ∨ を使って調整するか、√ を使って選択を行います。
- 5. 前のメニューに戻るには、 ≦ を選択します。
- 6. メニューを終了するには、X を選択します。

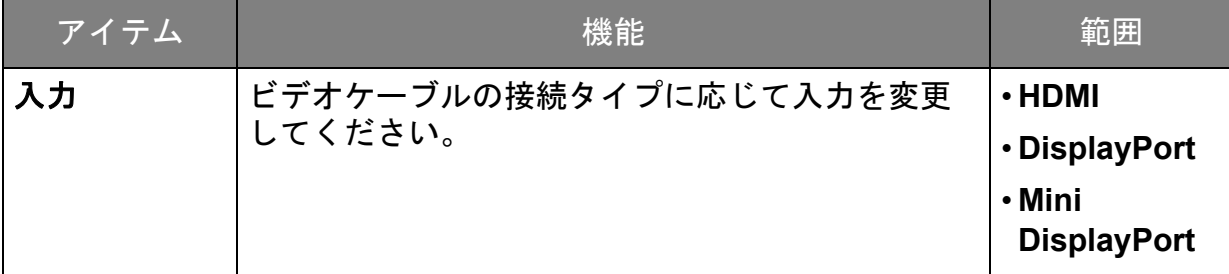

# <span id="page-37-1"></span><span id="page-37-0"></span>シャープネス画像メニュー

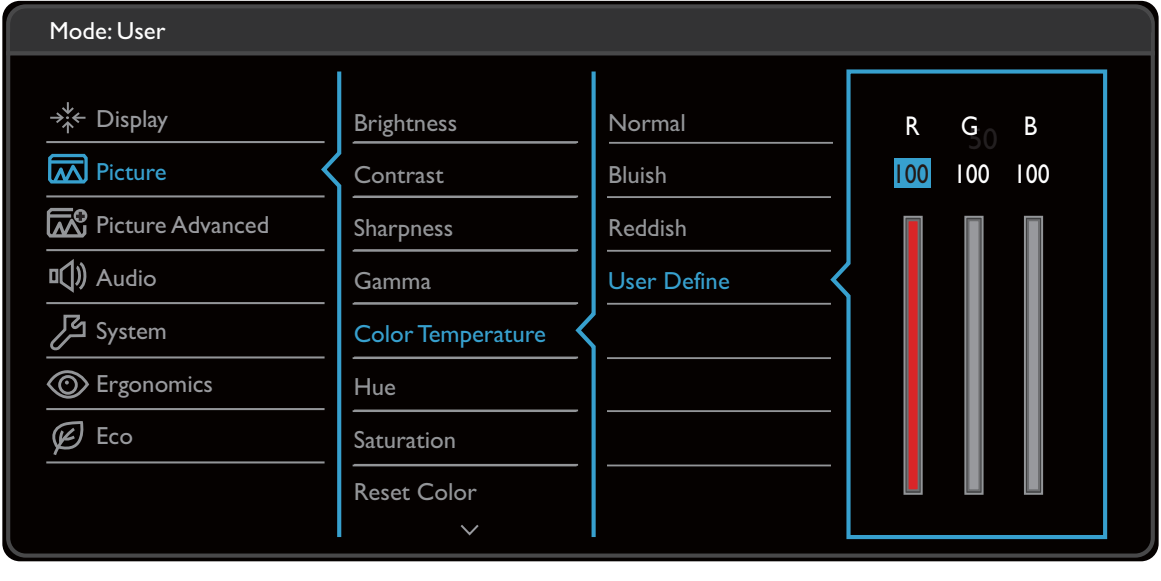

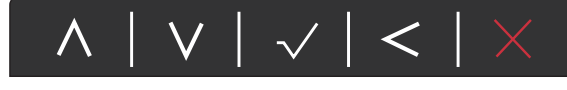

- Ⅰ. ホットキーメニューから ■(メニュー) を選択します。
- 2. ヘ または ▽ を使って画像を選択します。
- 3. > を選択してサブメニューを開き、 ヘ または ▽ を使ってメニューアイテ ムを選択します。
- 4. ∧ または ∨ を使って調整するか、√ を使って選択を行います。
- 5. 前のメニューに戻るには、 くを選択します。
- 6. メニューを終了するには、X を選択します。

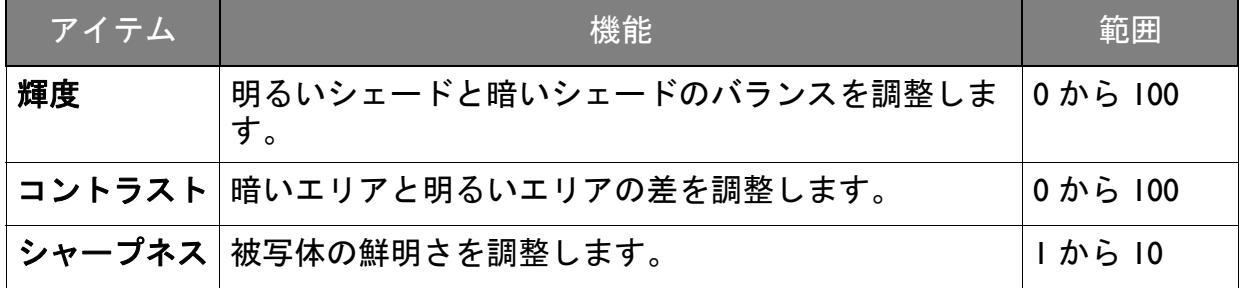

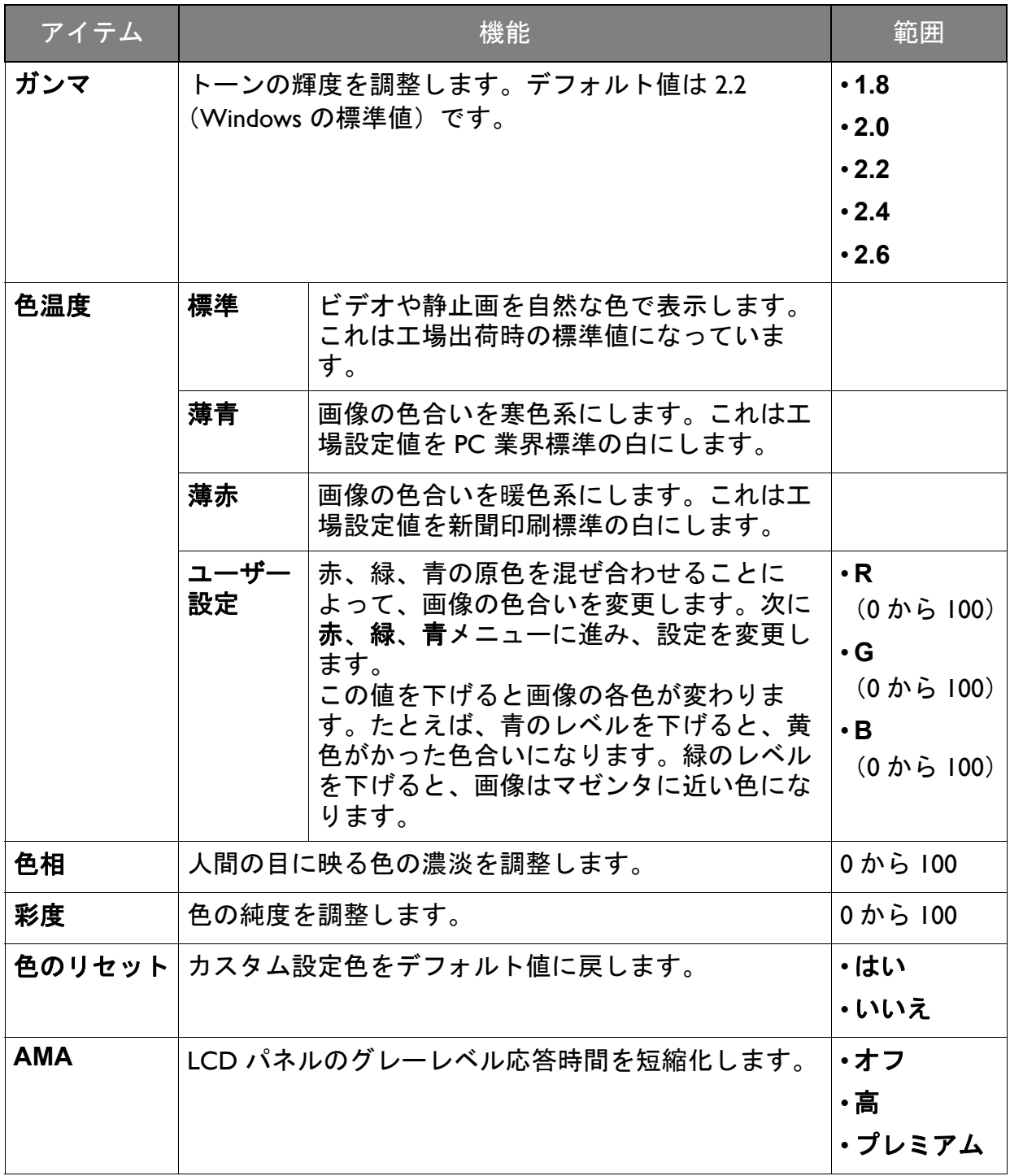

## <span id="page-39-2"></span><span id="page-39-0"></span>画像の詳細設定メニュー

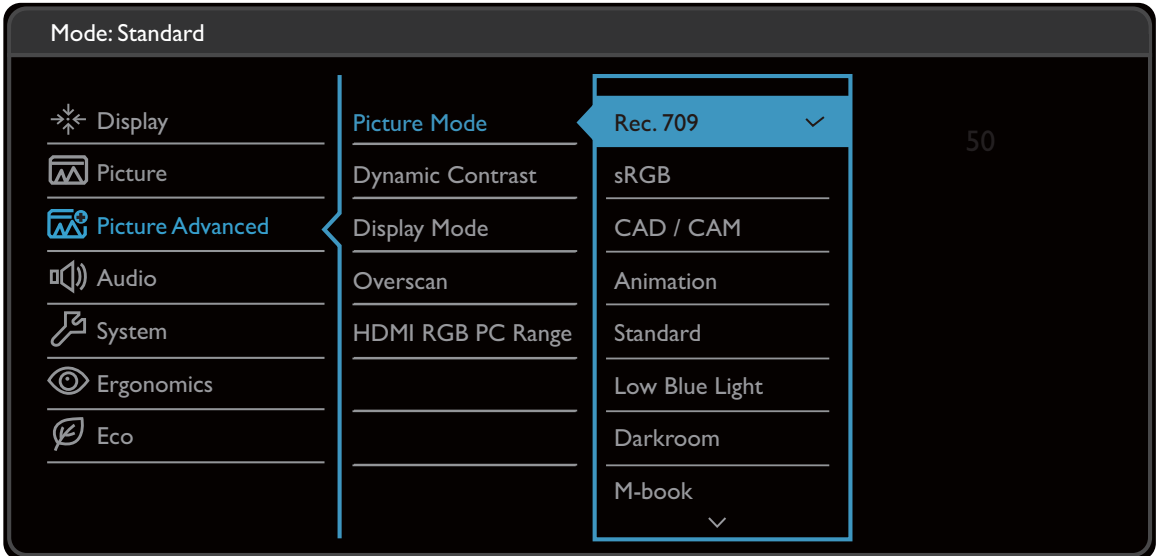

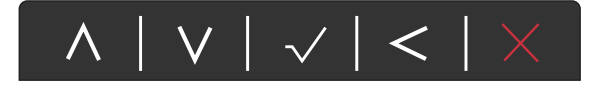

- I. ホットキーメニューから **国**(メニュー)を選択します。
- 2. ∧ または ∨ を使って画像の詳細設定を選択します。
- 3. > を選択してサブメニューを開き、 ヘ または ▽ を使ってメニューアイテ ムを選択します。
- 4. ∧ または ∨ を使って調整するか、√ を使って選択を行います。
- 5. 前のメニューに戻るには、 く を選択します。
- 6. メニューを終了するには、X を選択します。

<span id="page-39-1"></span>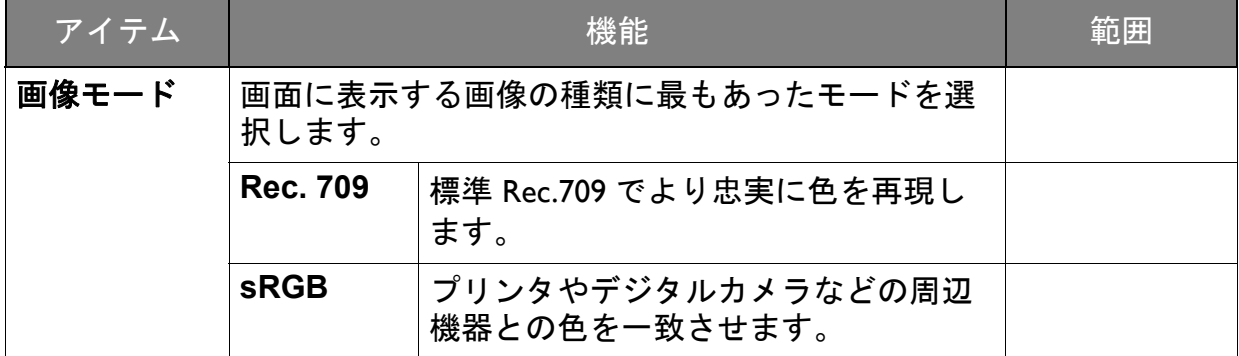

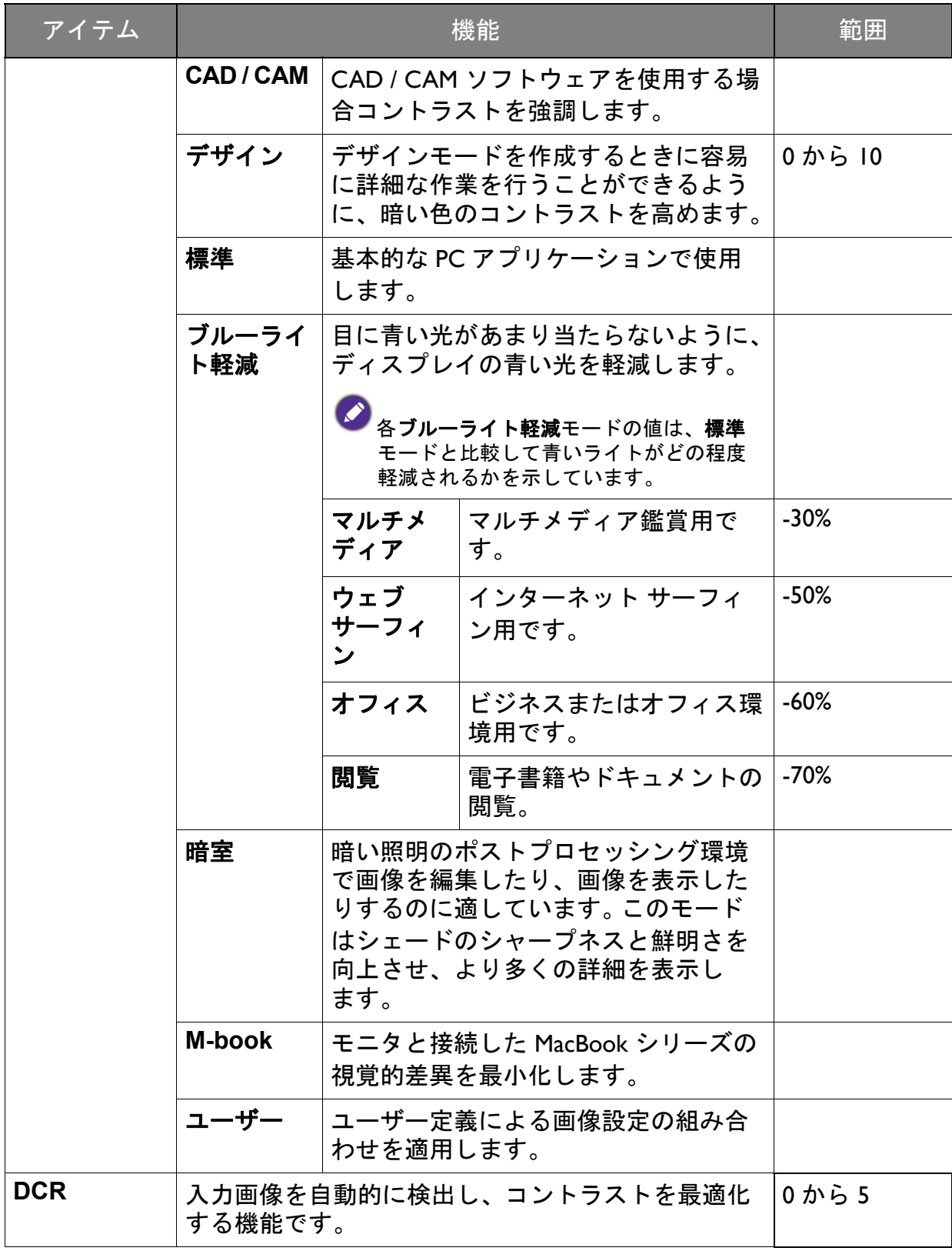

<span id="page-41-0"></span>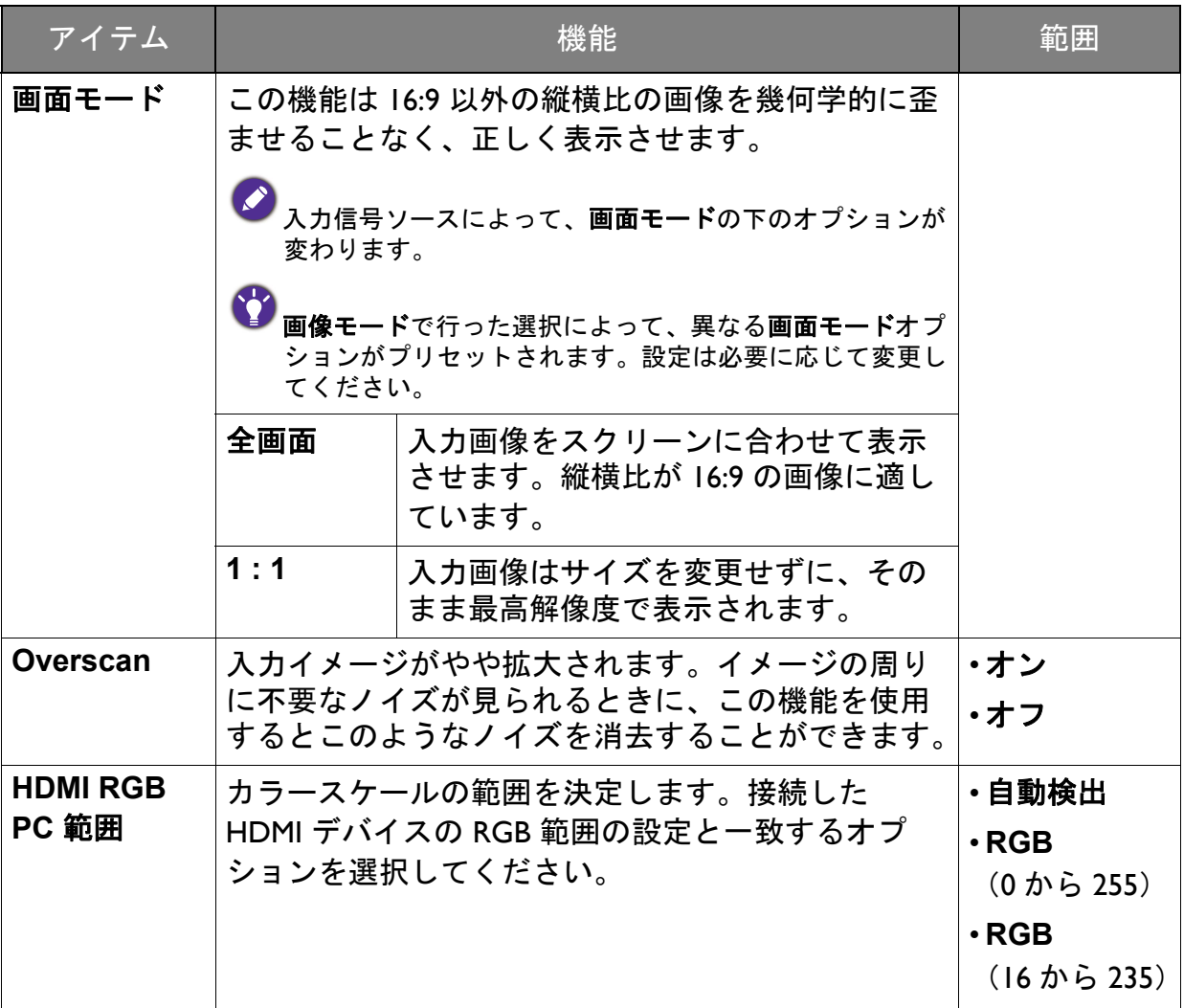

# <span id="page-42-1"></span><span id="page-42-0"></span>オーディオメニュー

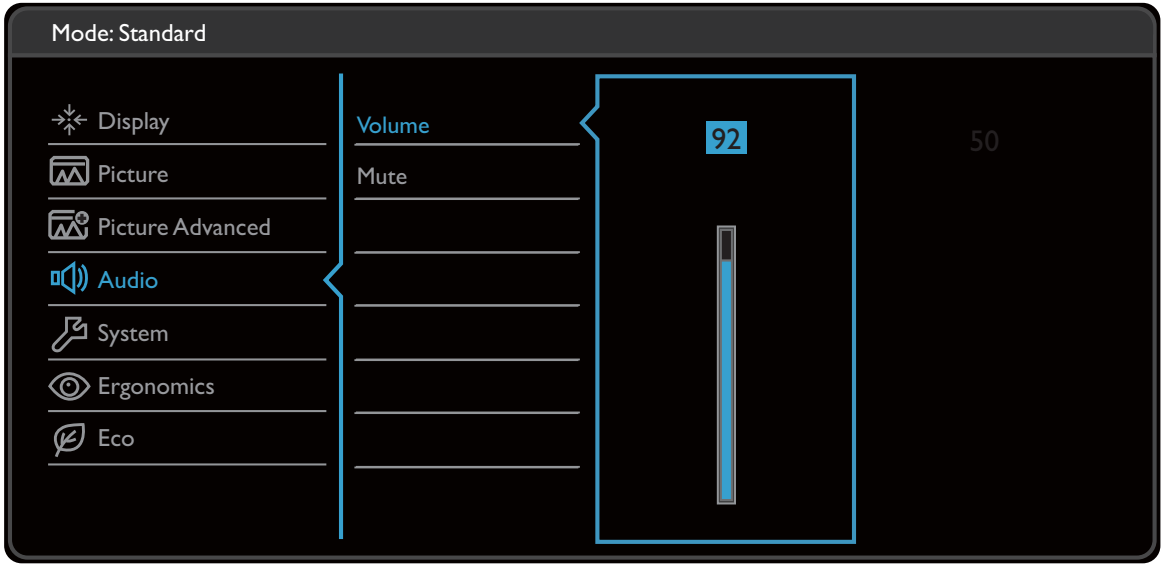

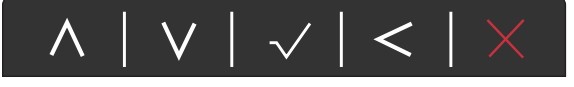

- 1. ホットキーメニューから **国** (メニュー) を選択します。
- 2. △ または ∨ を使ってオーディオを選択します。
- 3. > を選択してサブメニューを開き、 ヘ または ∨ を使ってメニューアイテ ムを選択します。
- 4. ∧ または ∨ を使って調整するか、√ を使って選択を行います。
- 5. 前のメニューに戻るには、 く を選択します。
- 6. メニューを終了するには、X を選択します。

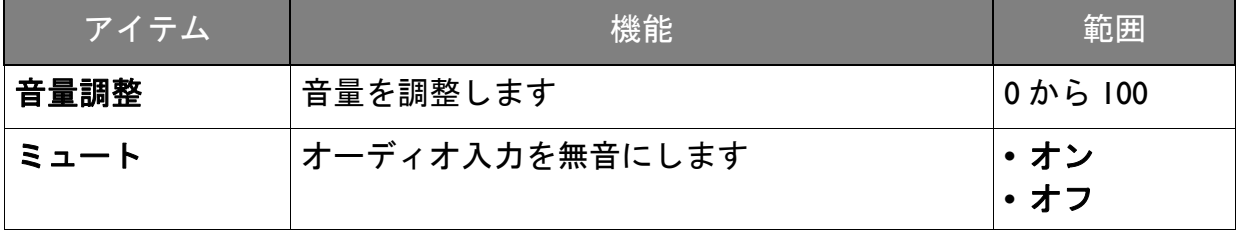

#### <span id="page-43-1"></span><span id="page-43-0"></span>システム メニュー

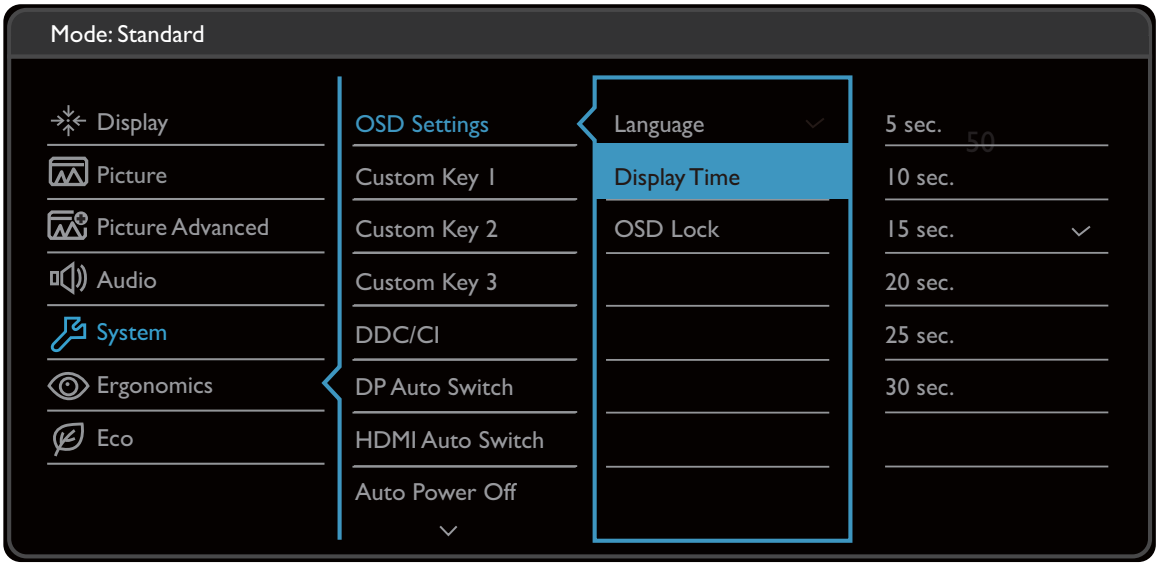

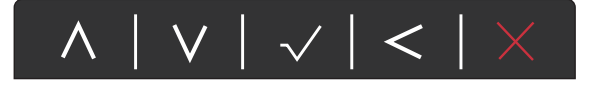

- Ⅰ. ホットキーメニューから ■(メニュー) を選択します。
- 2. ∧ または ∨ を使ってシステムを選択します。
- 3. > を選択してサブメニューを開き、 ヘ または ▽ を使ってメニューアイテ ムを選択します。
- 4. ヘ または ∨ を使って調整するか、√ を使って選択を行います。
- 5. 前のメニューに戻るには、 くを選択します。
- 6. メニューを終了するには、X を選択します。

<span id="page-44-0"></span>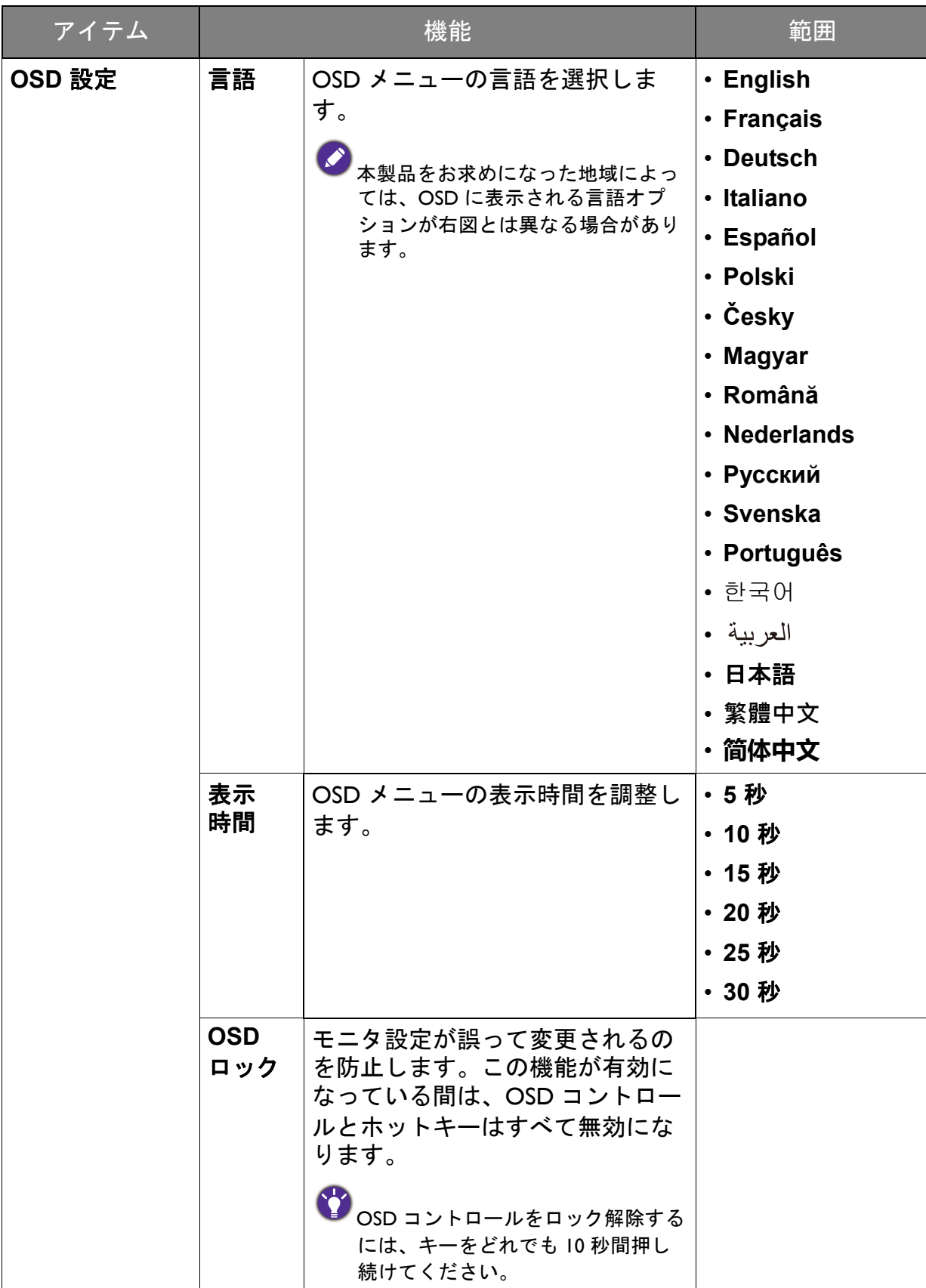

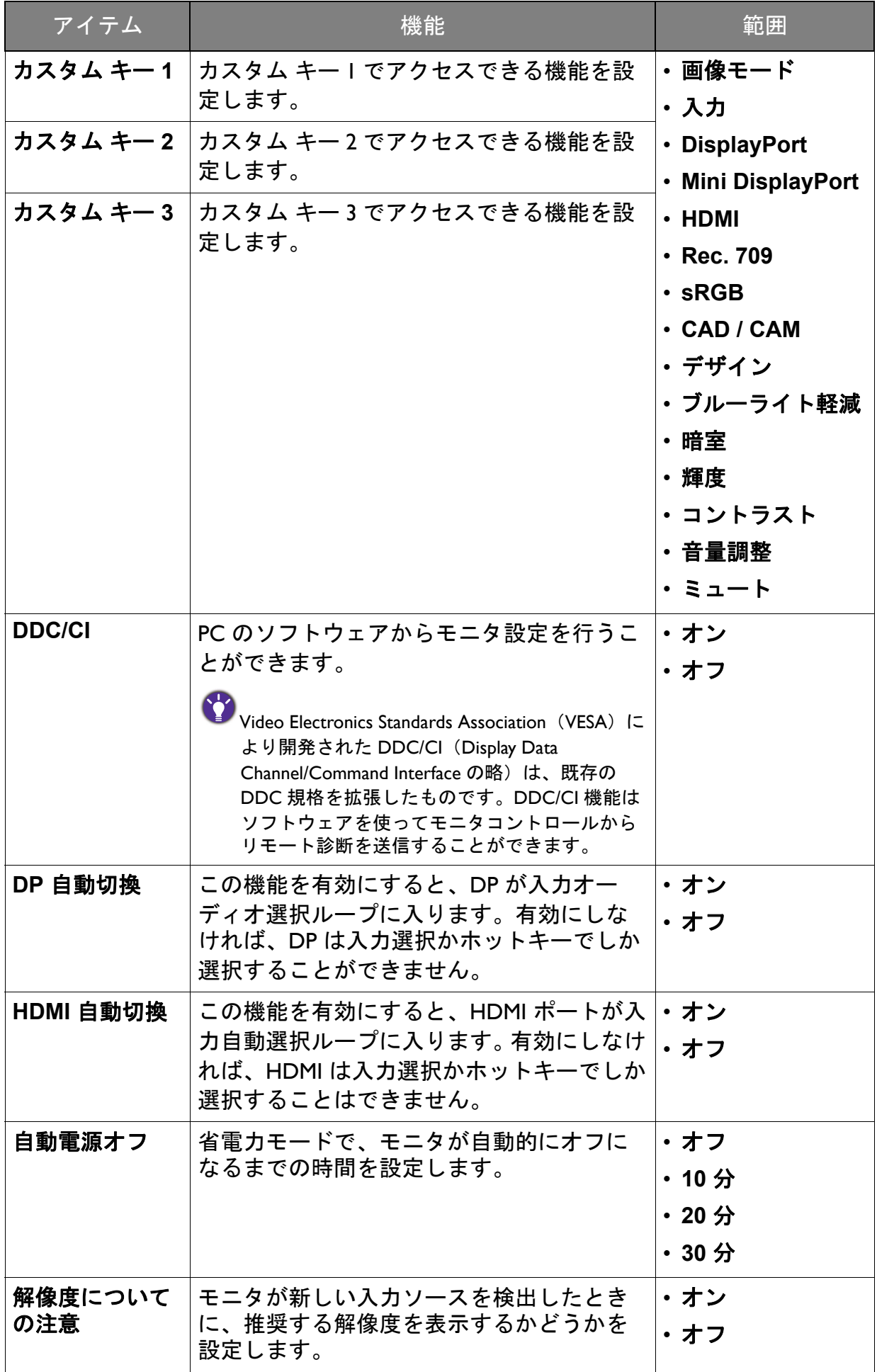

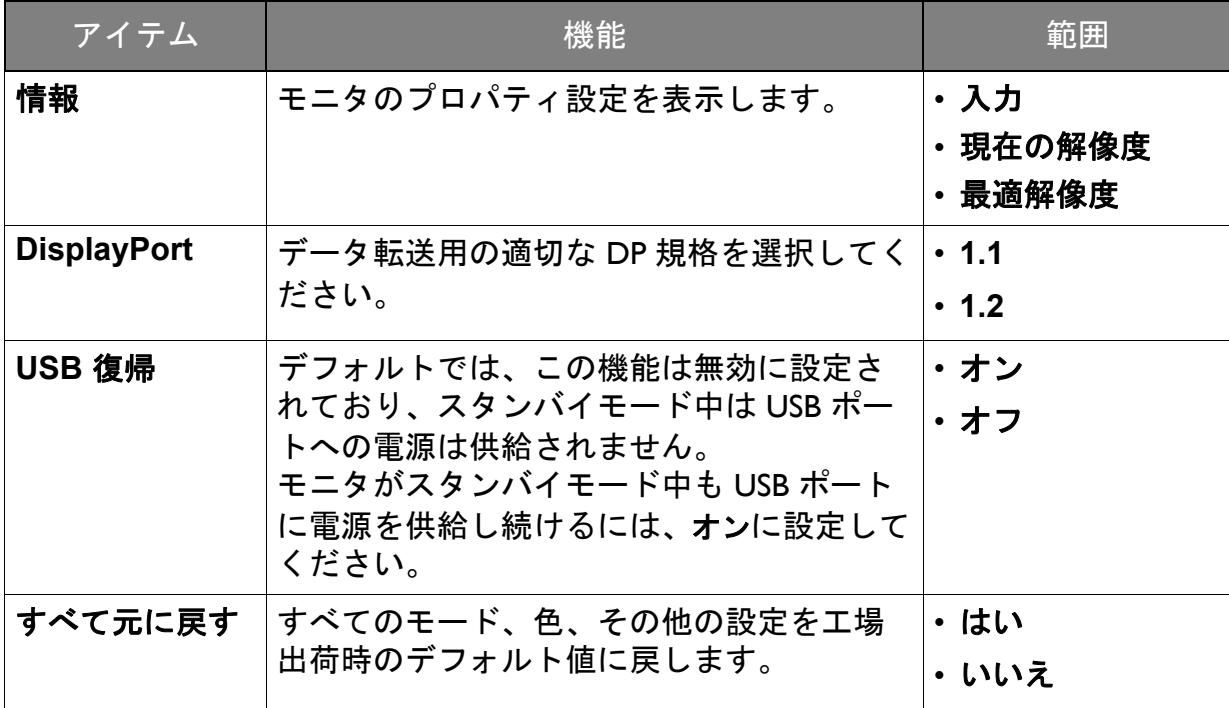

## <span id="page-47-1"></span><span id="page-47-0"></span>エルゴノミクス メニュー

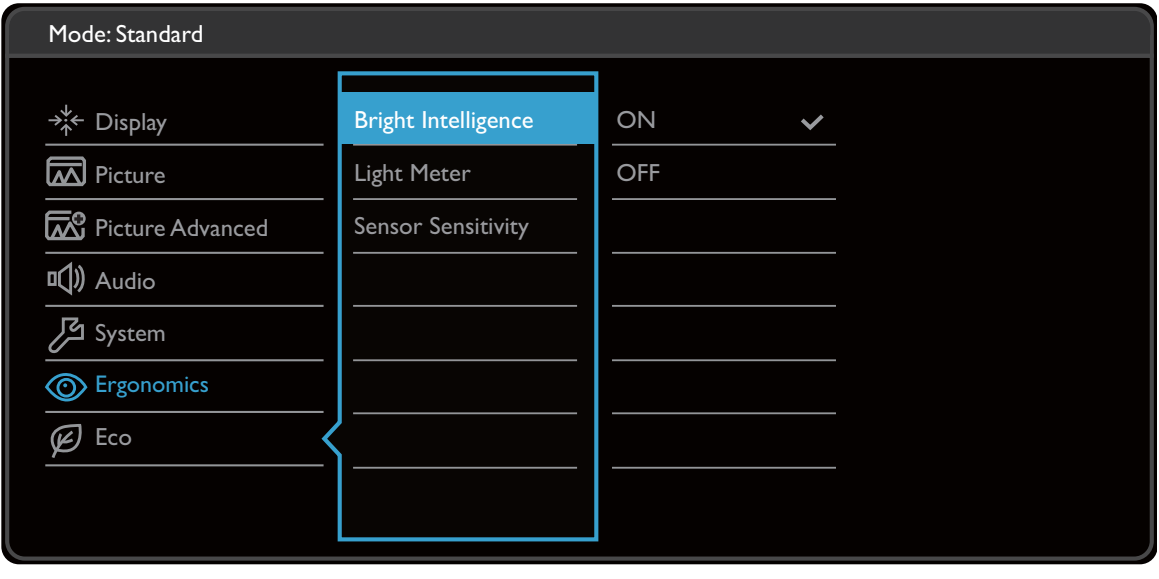

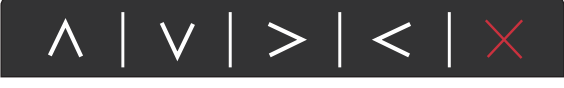

- Ⅰ. ホットキーメニューから ■(メニュー) を選択します。
- 2. ∧ または ∨ を使ってエルゴノミクスを選択します。
- 3. > を選択してサブメニューを開き、 ヘ または ∨ を使ってメニューアイテ ムを選択します。
- 4. ∧ または ∨ を使って調整するか、√ を使って選択を行います。
- 5. 前のメニューに戻るには、 く を選択します。
- 6. メニューを終了するには、X を選択します。

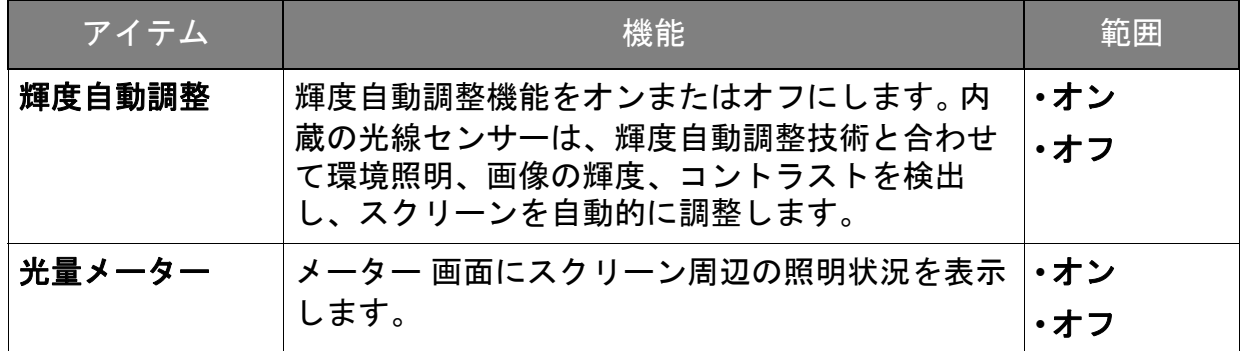

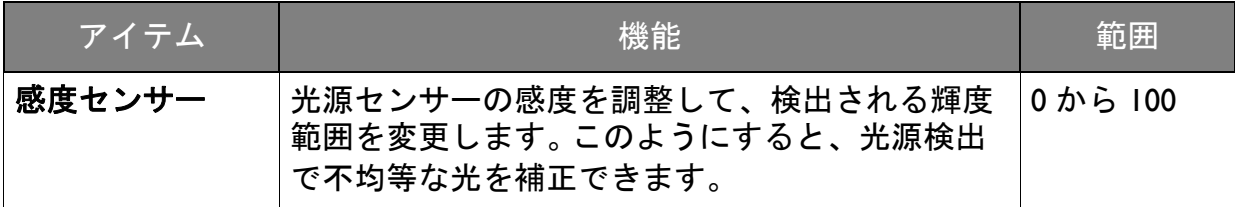

#### <span id="page-49-1"></span><span id="page-49-0"></span>Eco メニュー

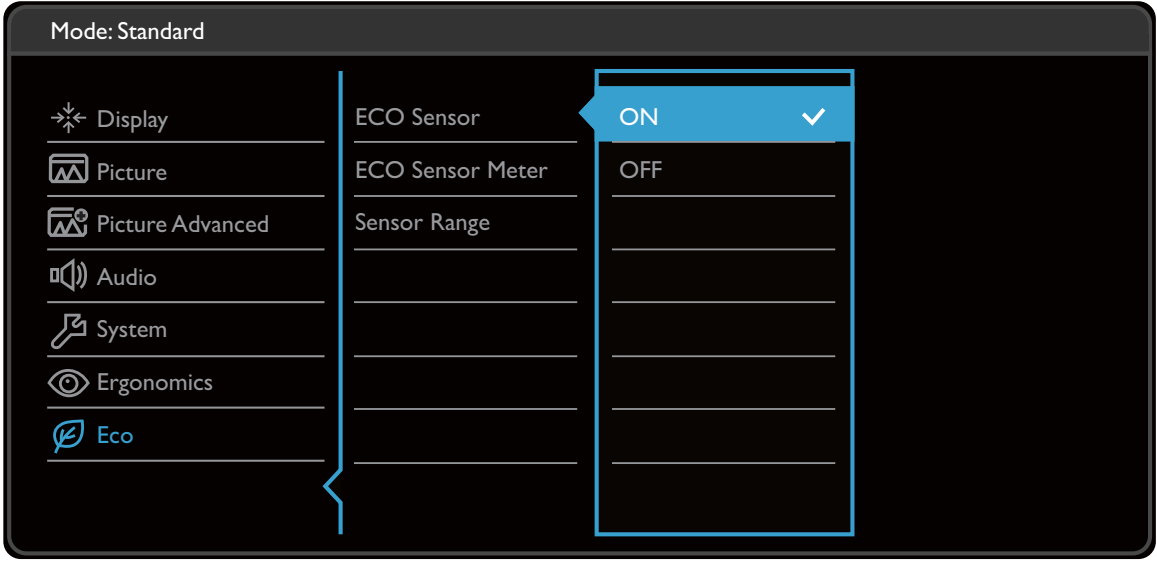

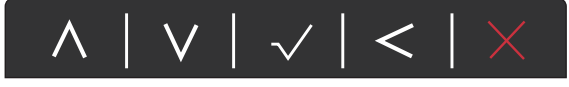

- Ⅰ. ホットキーメニューから ■(メニュー) を選択します。
- 2. ∧ または ∨ を使って Eco を選択します。
- 3. > を選択してサブメニューを開き、 ヘ または ▽ を使ってメニューアイテ ムを選択します。
- 4. ヘ または ∨ を使って調整するか、√ を使って選択を行います。
- 5. 前のメニューに戻るには、 くを選択します。
- 6. メニューを終了するには、X を選択します。

<span id="page-50-0"></span>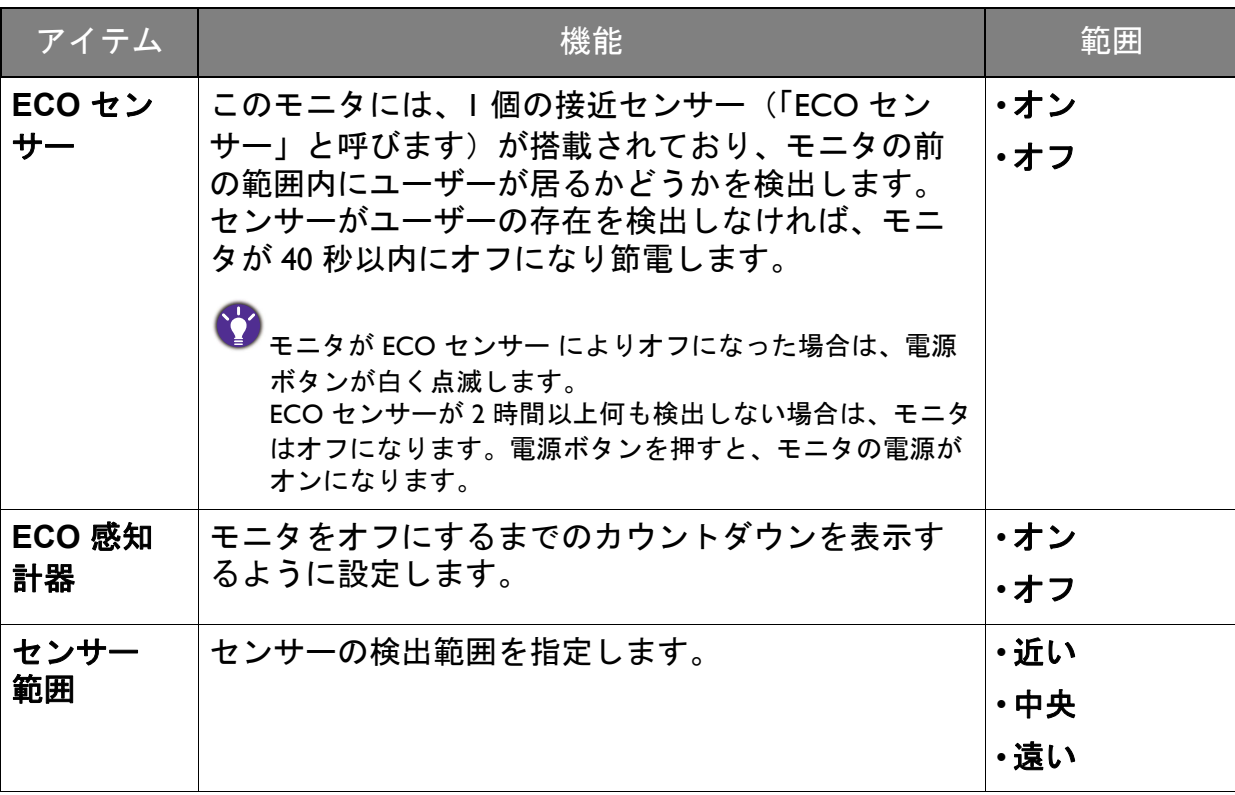

<span id="page-51-0"></span>トラブルシューティング

<span id="page-51-1"></span>よくある質問 (FAQ)

イメージング

- 画像がぼやける。
- **ウェブサイトから Resolution file (解像度ファイル) をダウンロードします (3 [ペー](#page-2-1)** ソコンショール シュ Noodia.com ……。……………<br>◆ [ジの「製品サポート」](#page-2-1)を参照してください)。「スクリーン解像度の調整」を参照し てください。その後、最適な解像度とリフレッシュ レートを選択し、ステップに従っ て調整してください。
- |ネイティブ(最大)解像度より低い解像度でのみぼやけが発生する場合:
- **ウェブサイトから Resolution file (解像度ファイル) をダウンロードします (3 [ペー](#page-2-1)** [ジの「製品サポート」](#page-2-1)を参照してください)。「スクリーン解像度の調整」を参照し てください。ネイティブ解像度を選択します。
- ピクセル エラーが表示される。 一部のピクセルが常時点灯したまま、または点灯しないままであったり、赤、緑、 青、その他の色になったままの場合。
- LCD スクリーンをきれいに掃除してください。
	- 電源のオン / オフを切り替え。
	- モニタの動作中に常時点滅する画素が少々存在することがありますが、これは液晶 技術で一般的に発生する状況で、故障ではありません。
- 画像が不自然な色で表示される。
	- 画像が黄、青、または薄いピンク色で表示される場合。

画像と色のリセットを選択した後、はいを選択して色設定を初期値に戻します。

それでもイメージが正しく表示されず、OSD が不自然な色で表示されている場合は、 3 つの基本色のうちいずれかの信号入力が行われていません。信号ケーブルのコネク タをチェックしてください。ピンが曲がったり破損している場合は、販売店にご相談 ください。

- 画像がゆがむ、フラッシュする、ちらつく。
- ウェブサイトから Resolution file (解像度ファイル)をダウンロードします (3 [ペー](#page-2-1) <u>◆ ジェンジュアルシンSecovation instance</u><br>◇ [ジの「製品サポート」](#page-2-1)を参照してください)。「**スクリーン解像度の調整**」を参照し てください。その後、最適な解像度とリフレッシュ レートを選択し、ステップに従っ て調整してください。
- モニタは最高解像度に設定されていますが、画像はまだ歪んでいます:
- 異なる入力ソースの画像は、モニタの最高解像度で表示すると歪んだり、引き伸ばさ れたりする場合があります。それぞれの入力ソースを最高の状態で表示するには、画 面モードで入力ソースに合った適切な縦横比を設定してください。詳細は、42 [ページ](#page-41-0) [の「画面モード」](#page-41-0)を参照してください。
- 2 画像が片側に寄ってしまう。
- <u>ウェブサイトから Resolution file(解像度ファイル)をダウンロードします(3 [ペー](#page-2-1)</u> [ジの「製品サポート」](#page-2-1)を参照してください)。「スクリーン解像度の調整」を参照し てください。その後、最適な解像度とリフレッシュ レートを選択し、ステップに従っ て調整してください。
- スクリーン上に表示される静止画像に薄い影が写ることがあります。
- 省電力機能を有効にして、コンピュータとモニタを一定時間使用しない状態が続い た場合、低消費電力の「スリープ」モードに入るようにしてください。
	- 画像の残像が残らないようにスクリーンセーバをお使いください。

電源 LED インジケータ

- 2 LED は白かオレンジ色です。
- LED ライトが白く点灯しているときには、モニタの電源が入っていることを意味し ます。
	- LED が白く点灯し、画面に範囲外ですというメッセージが表示されている場合は、 モニタがサポートしていない画面モードを使用しています。モニタがサポートする モードのいずれかに設定を変更してください。ウェブサイトから **Resolution file** (解像度ファイル)をダウンロードします(3[ページの「製品サポート」](#page-2-1)を参照して ください)。「スクリーン解像度の調整」を参照してください。その後、最適な解像 度とリフレッシュ レートを選択し、ステップに従って調整してください。
	- LED がオレンジ色に点灯している場合は、省電力モードが有効になっています。コ ンピュータのキーボードで任意のキーを押すか、マウスを動かしてください。それ でも解決しない場合は、信号ケーブルのコネクタをチェックしてください。ピンが 曲がったり破損している場合は、販売店にご相談ください。
	- LED がオフであれば、電源のメイン ソケット、外部電源、メイン スイッチを チェックしてください。

OSD コントロール

2) OSD コントロールにアクセスできません。

ロックされた状態にプリセットされている OSD コントロールをロック解除するには、 ■ キーをどれでも 10 秒間押し続けてください。

OSD メッセージ

- コンピュータがブートアップする間、「範囲外です」というメッセージが表示される。
- コンピュータがブートアップする間、「範囲外です」というメッセージが表示される 場合は、オペレーティング システムまたはグラフィック カードがコンピュータと互 換性の問題があることを意味しています。システムが自動的にリフレッシュ レートを 調整します。オペレーティング システムが起動するまでお待ちください。

オーディオ

- 外付けスピーカーから音が出ない。
- ヘッドフォンを外してください(モニタにヘッドフォンが接続されている場合)。
	- 出力が正しく接続されていることを確認してください。
		- 外付けスピーカーが USB デバイスである場合は、正しく接続されていることを確認 してください。
		- 外付けスピーカーの音量を上げてください(音量が無音になっているか、低すぎる 場合があります)。
- 内蔵スピーカーから音が出ない。
- 音量を上げてください(音量が無音になっているか、低すぎる場合があります)。
	- ヘッドフォンや外付けスピーカーを外してください。(それらがモニタに接続され ている場合は、内蔵スピーカーは自動的に無音になります。)

センサー

- ◯♪ モニタのライトセンサーが正常に機能しません。
- ライトセンサーはモニタの正面下にあります。次のことを確認してください:
	- センサー保護ステッカーを外してある場合。
		- 輝度自動調整機能がオンに設定されているかどうか。エルゴノミクス > 輝度自動調 整を確認してください。
		- センサーが照明を正確に検出するのを妨げる物体がモニタの前にないかどうか。
		- センサーの前に明るい色の物体または服がないかどうか。明るい色(特に白と蛍光 色)は明かりを反射するため、センサーが主要な光源を検出できません。
	- モニタの ECO センサーが正常に機能しません。
- ECO センサーはモニタの正面下にあります。センサーが ユーザーの存在を正確に検出するのを妨げ得る物体が、 モニタの前にないかどうかを確認してください。
	- センサー保護ステッカーを外してある場合。
	- 服の色と素材によっては、検出結果に影響を与える場合 があります。必要であれば、センサーの範囲を調整して ください。詳細は、51 [ページの「センサー](#page-50-0) 範囲」を参照 してください。

• ユーザーとモニタとの距離を調整します。

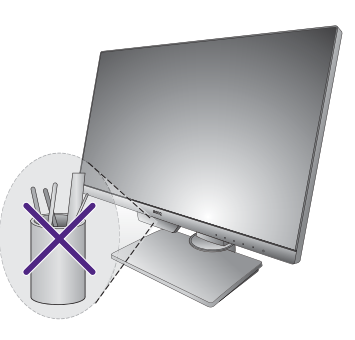

上記のどの方法によっても問題を解決できない場合は、ユーザーの服の素材が独特な ものであるために、ECO センサーがユーザーを検出できないことが原因である可能 性があります。これは製造上の欠陥でも、センサーの故障でもありません。この場合 は、エコ > **ECO** センサーを選択して、ECO センサーを無効にする必要があります。

MST 接続

- $(2)$  MST 機能は使用できません。
- 接続したモニタでシステム > **DP** 自動切換から DP 自動切換機能を無効にします。 オフが選択されていることを確認します。
	- システム > **DisplayPort** で **DP 1.2** が選択されていることを確認します。
	- MST については、コンピュータのグラフィックカードが DP 1.2 に対応していること を確認してください。

# <span id="page-54-0"></span>それでも解決できないときは

このガイドの指示に従って調整を行っても問題が解決しない場合には、お買い上げい ただいた販売店にご連絡いただくか、[support@benq.jp](mailto:support@benq.jp) まで電子メールにてお問い合わ せください。